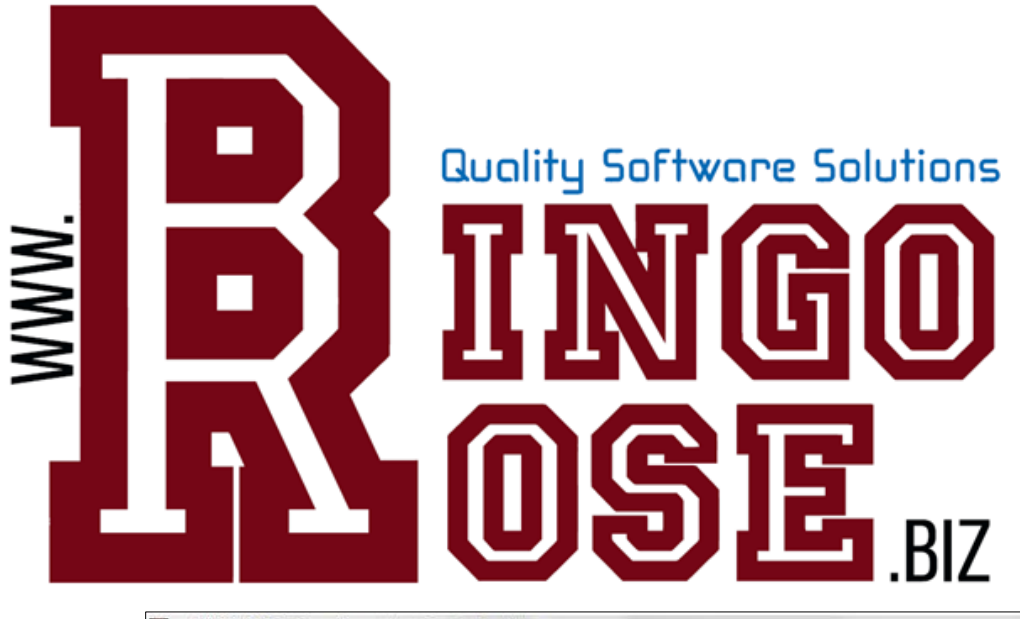

# **Word Bingo Caller Version 1.0**

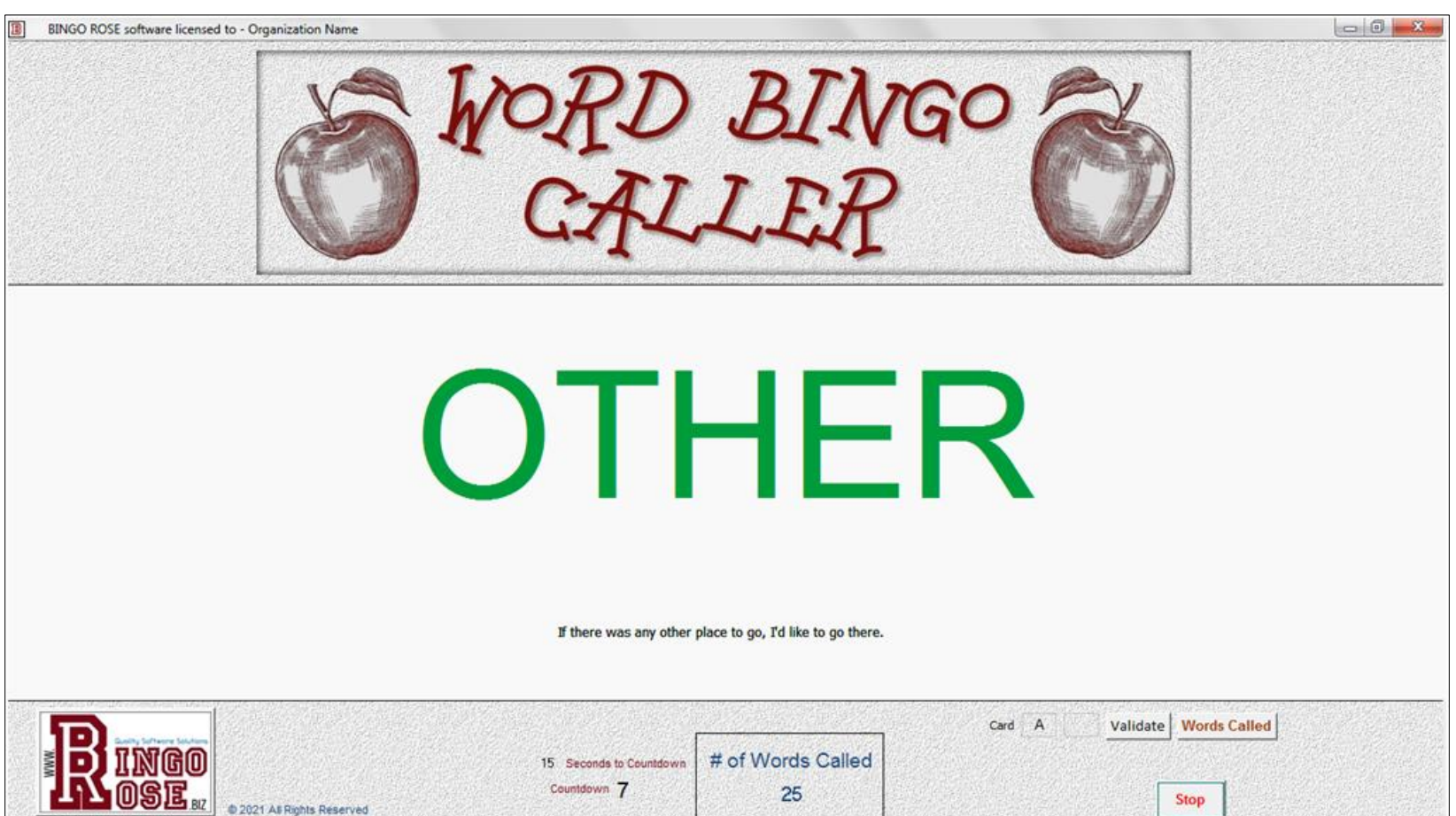

## BINGO is no longer just a numbers game! Introducing the newest Bingo-type software from Bingo Rose...Word Bingo Caller

environment.

Bingo into the field of education.

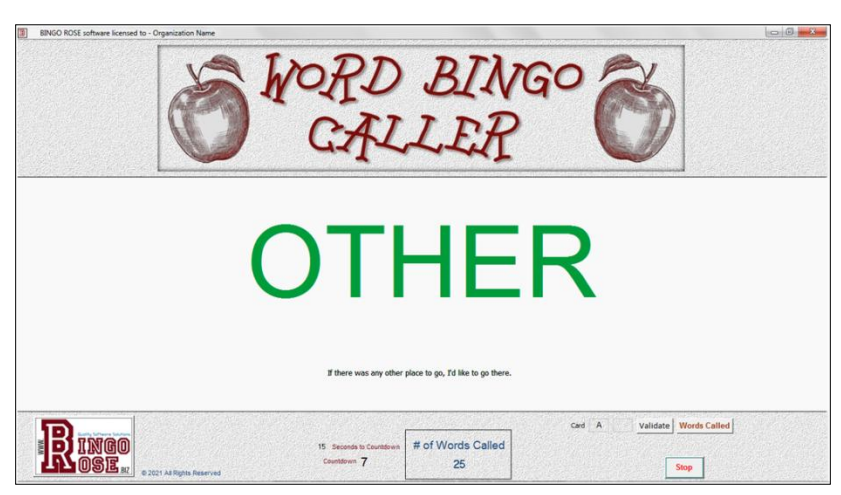

Version 1.0 released January 1, 2021

Bingo Rose is proud of its commitment to design excellence and customer service.

Our customers value the attention to detail incorporated into each program's design. Support questions are responded to quickly and effectively. The feedback from you, the front line of the software usage, is seriously considered and instrumental to future program development. Our software is created to do what you would program it to do if you had the

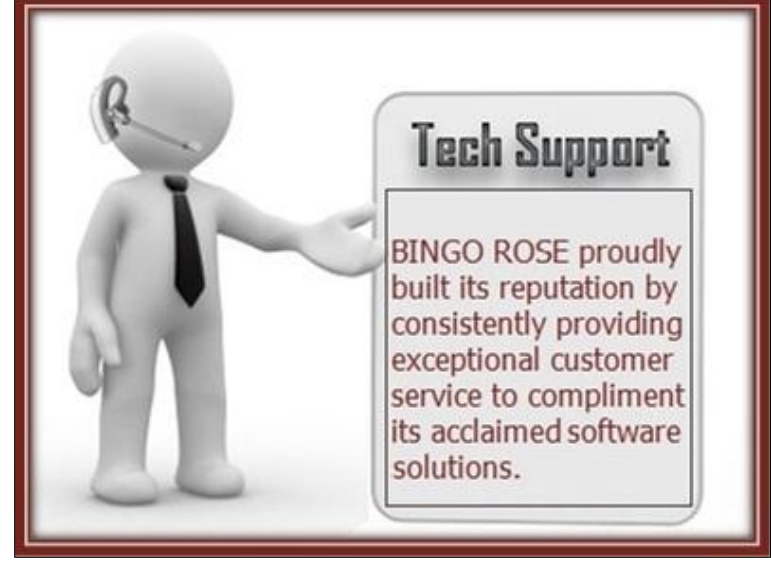

Bingo Rose has proudly applied years of Bingo software design experience towards the introduction of the innovative Word Bingo Caller program, taking the fun of

Take your use of sight words to a new level of sophistication, with flexibility of use beyond the classroom

necessary time and programming skills. We have very happy customers on six continents!

2

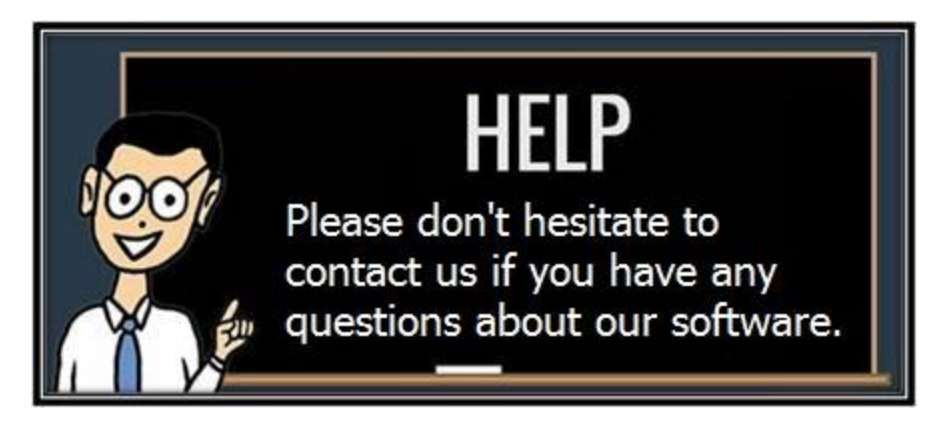

We strive to document our software as clearly as possible. However, if you don't understand something about our software, or would like to find out how it can be set up to best meet your particular environment's needs, we would love to hear from you.

Seasonal contact details are available on the https://www.Bingo Rose.biz website.

### WHY WORD BINGO CALLER WAS DEVELOPED

Simply put, no sight word Bingo app available prior to this software was as comprehensive and flexible for all levels with applications beyond the classroom.

Several online resources or apps are available to enjoy the popular sight words Bingo game. This game takes the traditional Bingo game and replaces the numbers with sight words.

The professional and affordable Word Bingo Caller program takes the capabilities of every currently available sight words Bingo tool to a vastly more functional and flexible new level.

Students of all ages (such as ESL or Adult Learning Program students) must read the sight words so they can play the game. Playing Bingo with sight words is a great way to provide repetition opportunities in a large group setting. It is helpful for adults learning English as a second language as well as for children. Students benefit from targeted sight word practice.

Included in the software is the 1000 Fry Words list segmented into 10 levels of 100 words, ability to add 25/50/100 custom word lists (such as a mixture of words from different levels), automated caller with voice (if required), Bingo card creation, winning Bingo card verification, picture display if preferred (excellent for playing Bingo with images rather than words), customizable teacher assist notes, flexibility to change font and font size on main screen and printed Bingo cards, and call history.

The software is ideal for use in bars / restaurants, political debate, classrooms, home schooling, by parents or students, etc.

The Word Bingo Caller software offers these valuable features:

- Optimized for 1366 X 768 screen resolution.
- Access 2007 platform Runtime installs with software.
- Easy access to user setup (Setup Switchboard).
- Use as Bingo game or teaching tool.
- Prominent user logo area makes the software look proprietary.
- Uncluttered and visually appealing screen layout.
- Adjustable font for text display on main screens (Font name / size, upper / lower case).
- Text or picture display of word on main screen.
- Teacher assist (phrase or instruction note) on main screen.
- Main screen customizable display colours for added optimization.
- Automatic or Timer operation modes.
- 1000 Fry words pre-installed (each with sample phrase, sound file, and image file).
- Create and import your own 100 custom words.
- Create and import a separate 25 and/or 50 word list.
- . 1 ON or 2 ON Bingo card creation using 100 words per creation. (25 or 50 words per card with 25 or 50 word imported lists).
- Adjustable font / font size for custom Bingo card look.
- Logo or advertisement image space on Bingo cards.
	- 4
- Popup display of specified card for winner verification.
- User customizable caller sound files (external to software).
- User customizable word image files (external to software).
- Show or hide miscellaneous screen elements.
- Automatic game history reporting feature.
- Flexibility to meet YOUR needs and creativity.
- Bookworm and Oswald font installation packages (required within the software).

The primary focus in developing the Word Bingo Caller software was as an educational tool using the 1000 word "Fry words" list, which are included in the program segmented into 10 levels of 100 words (broken down into groups of 100 because Fry advocated focusing on a few words at a time until a student memorized the entire list). This is a great resource a teacher can use for teaching sight words in an entertaining way.

The term "Fry words" refers to the list of 1,000 most frequently occurring words in the English language compiled by Dr. Edward Fry in 1957 and updated in 1980. The list was an improvement on the [Dolch words](https://www.thoughtco.com/dolch-high-frequency-word-cloze-activities-3110786) list first published in 1936. Sight words, otherwise known as high frequency sight words, are common words that are taught to be memorized by "sight" so they can be easily recognized when they are seen in print. Usually these words have unusual spelling patterns that can't be sounded out by using basic phonetic patterns. Teaching recognition of these words increases reading fluency and comprehension.

Sight words are important because of their frequency of appearance in beginning reading materials. Therefore, if these words are introduced and mastered by beginning readers, these individuals will have a strong foundation for reading more difficult and expanded text. Although there are several sight word lists that vary in content, they all aim to divide the words into levels based on frequency of use in early readers and share the same purpose, that is to help beginning readers meet reading success and to build on this success to be proficient readers.

It is important to use sight words for many reasons, mainly because most children have working knowledge of these words already, they use them in their daily speech, and they hear them often. For many of these words, the meanings won't have to be taught as the children inherently know what they mean. Thus sight words are used to teach reading since the words are used in about 50 - 75% of the beginning reading materials for that particular age range. It is of the opinion that readers who master these words are more apt to become accurate, fluent, confident, and successful readers.

Teachers and parents are often curious to know which Fry word list is appropriate for which grade level. This is the common breakdown (as identified as setup options in the software):

- Kindergarten sight words: first 50 words (not specifically available in this software, but can be customized using 3 additional import features of the software)
- 1st grade sight words: 1st 100 words
- 2nd grade sight words: 2nd 100 words
- 3rd grade sight words: 3rd 100 words
- 4th & 5th grade sight words: 4th 100 words through 10th 100 words

The Word Bingo Caller software allows you to create a custom word list that you can import. One benefit of this feature is that it would allow the user to create a list of 100 words (Imported words) from any level desired, or a totally original set of 100 words, or 50 words (50 word list), or 25 words (25 word list). The various Words xls, csv, and txt files installed with the software can be used to assist in creating new lists for import. (Note the sound and picture files need to be appropriately created to relate to the new words imported as discussed later in this document.)

The 25 and / or 50 word import files allow the user to import a desired selection of words for use by the software to create Bingo cards and to play Bingo with a lesser number of words that may be more beneficial to a certain teaching objective.

In addition to the word, a piece of text information to assist a teacher when the word is displayed can be added. The Teacher Assist text can be a sentence or phrase the word is used in. It can be some obscure fact related to the word, the possibilities are restricted only by your imagination. The installation includes a sample Teacher Assist for all 1000 Fry words. However, we encourage users to use utilities in the software to modify these entries to benefit the audience for the program. This feature can also be hidden if not required.

#### **The main screen**

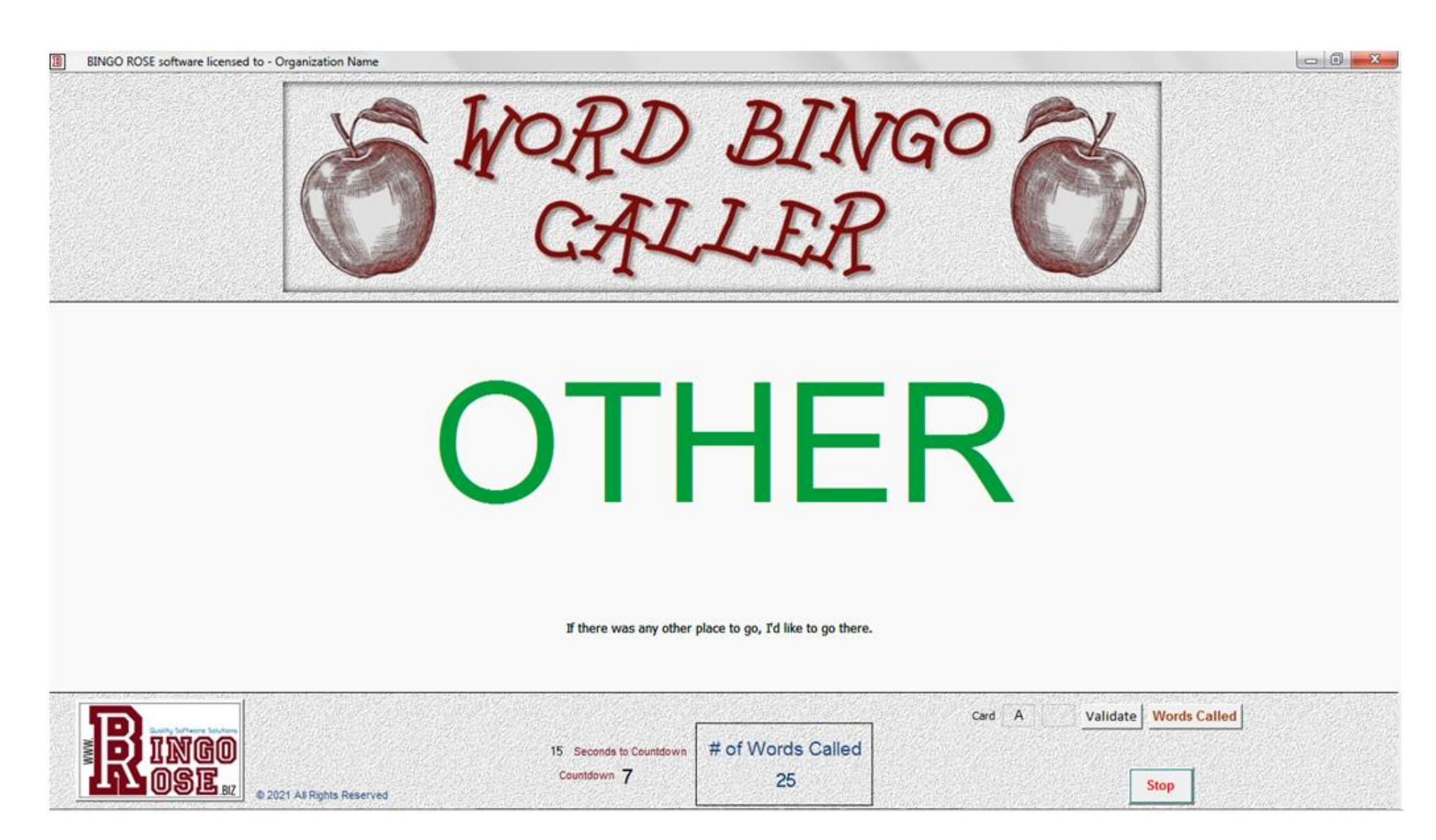

This display reflects 25 words have been called. The word picture feature is not activated. Automatic calling of words is set for every 15 seconds. (In Timer mode, the Select button will reappear when the countdown reaches 0 and must be selected to display the next word.) The countdown timer is ticking off a second at a time, with 7 seconds to the next word. The word text is set to Upper Case with a green font colour. The Teacher Assist feature is on.

#### Affordable software – The main ingredient for a successful BINGO event

The release of the Word Bingo Caller program represents our continuing commitment towards design of professional, yet affordable, solutions for your Bingo enjoyment. This software addresses the need in the community for an effective tool to play Bingo with words (and pictures) as an alternative to numbers (75 or 90 ball). This program was originally conceived as an educational tool, but utility goes well beyond the classroom.

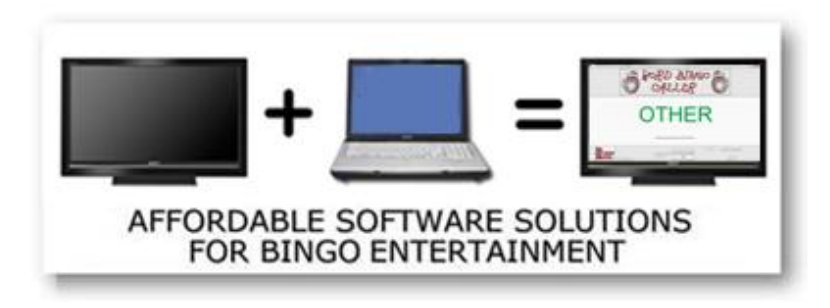

Most organizations already have the essential hardware to operate a Bingo event. Simply connect your laptop to a large screen TV (or projector capable of a minimum 1366 X 768 screen resolution) for a Bingo experience like

no other. (We recommend that you try before you buy. Download a 2 day restricted demo to make sure the Word Bingo Caller software works with your equipment before you purchase.)

#### Clear, uncluttered main screen

The Word Bingo Caller software offers patrons a pleasant experience, starting with a clear and uncluttered main screen. We use the Oswald font to achieve crisp lettering. The last word called is prominently displayed in the center of the main screen. You can easily make the software look proprietary by adding your own organization logo to the main screen (displayed when a game is not

on). Not to forget the important work of the Bingo caller, most features required to set the program up to maximize its effectiveness for their particular organization are just a double-click away from the main screen. The main screen has features that can be modified by the user for a proprietary look.

### Software flexibility - Setup for your needs is a breeze

The Word Bingo Caller software Setup Switchboard contains all of the access points to set up the program for maximum effectiveness for your organization's needs. Most features will be used when the program is initially tailored to your particular environment. Once set up, there will be few occasions that the user will need to access the Setup Switchboard.

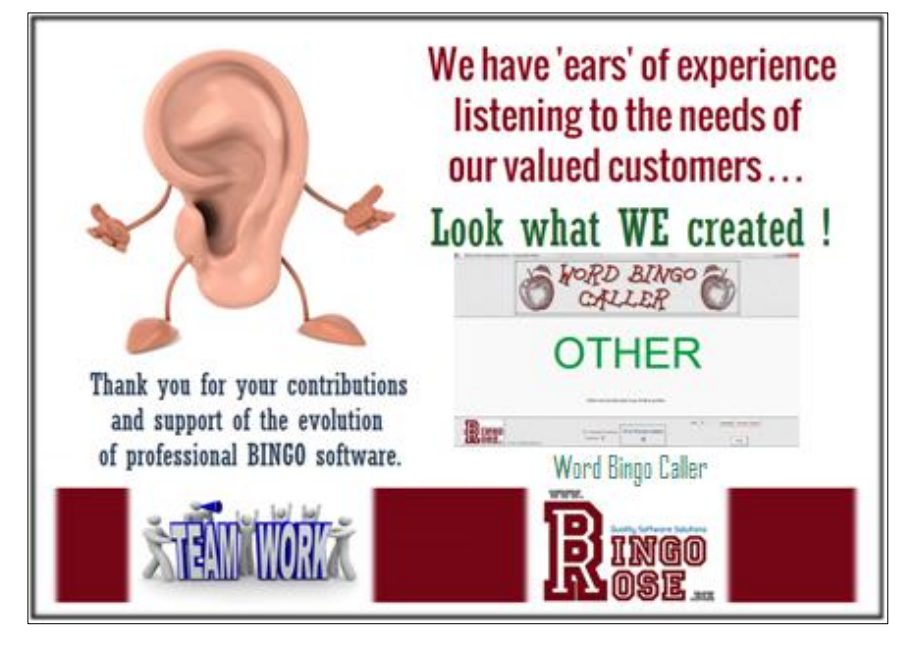

We have incorporated every customer suggestion we have received since we first started developing this software. In addition, many new features we conceived by closely listening to our customers during telephone calls, reading between the lines in email communications, and visual feedback from onsite visits to many of our customers across North America, were implemented.

This software is built for you. Bingo Rose is proud of its commitment to quality and your satisfaction.

#### Software 'Need to Know' Functionality

The Word Bingo Caller software is designed to maximize the benefit for the patron while making its many customizable features readily available to the user. As such, controls needed by the user are hidden from the main screen when not required.

The main area of the software that contains controls and links to features for software setup is the Setup Switchboard. It is accessed by double-clicking the Bingo Rose logo at the bottom left side of the main screen. Note that at certain times, such as while a game is actively in progress, access to the Setup Switchboard is not available.

The area at the center of the main screen is reserved for the user's Corporate logo. This image is

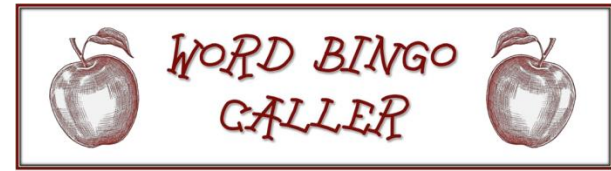

customizable by the user by modifying the corplogo.jpg file installed in the C:\Word Bingo Caller\Icon directory. (Do not alter the 1130 X 315 pixel file dimensions for this file.)

This file cannot be deleted from this folder.

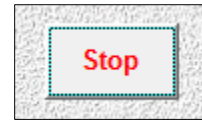

While the user might like to use a mouse to click on certain buttons while using the software, i.e. the Stop button on the main screen when a game is being played in Auto mode (image on left), the software is intuitive. Notice that only one control 'has the focus' on any form. It is identifiable by the dashed line around the control.

Rather than use the mouse, simply use the Enter key on the keyboard to activate the control that has the focus. This might be an easier method of activating a control and would also eliminate the distraction that might be caused by use of the mouse and its movement around the screen.

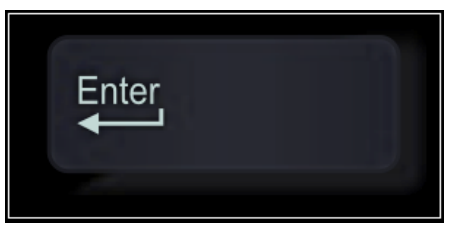

The Seconds to Countdown value on the main screen can be adjusted on the Setup Switchboard to meet the needs of your playing environment.

Used in either Auto or Timer modes, the unique Word Bingo Caller randomly generated word sequence eliminates the need for a manual means of selecting the next word to call. (Timer mode is similar to Auto mode except that the Select button is unhidden after the countdown reaches 0 and must be selected to call the next random word. (Note that the Select button 'has the focus' when it reappears and as such can be activated using the Enter key on your keyboard rather than using your mouse.) Timer mode is beneficial in situations whereby the interval between word calls needs to be controlled more effectively as it allows for a single word to be called but will not allow the next to be called before the current word is displayed for the set amount of time (Seconds to Countdown).

As the software is designed for maximum viewability at 1366 X 768 screen resolution, it is recommended that the computer be set to Auto-hide the taskbar so that the full software screen is visible at all times. As such, unless the cursor is below the screen bottom (when Taskbar location on screen is set to Bottom), the taskbar will self-hide.

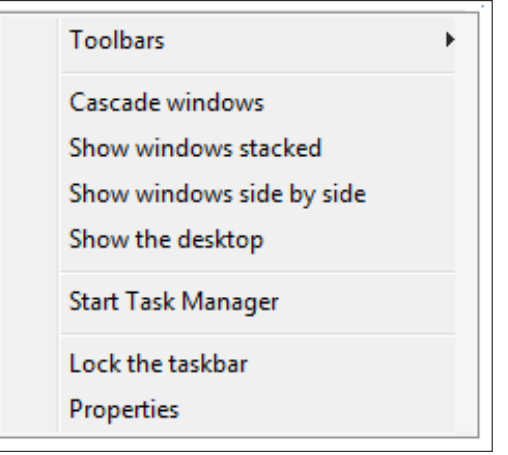

To access the screen displayed at the right, right-click a blank space on the taskbar and select Properties from the list (left).

(Select Taskbar settings vice Properties in Windows 10.)

The Word Bingo Caller software was designed to operate in a Microsoft Access 2007 environment (a Runtime [enough of the Access 2007 program to run our software] for which is installed as the second stage of our software installation process). See the section regarding Access Version

Error should you see any error message to the effect that our software was operating in a different version for simple corrective action to force our software to always operate with Access 2007.

(Forcing our software to open in Access 2007 may resolve other software launch problems you may encounter.)

### Setup Switchboard

The Word Bingo Caller software Setup Switchboard contains the majority of the access points required to easily set up the program for maximum effectiveness to meet a particular organization's specific needs. It is readily accessed by double-clicking the Bingo Rose logo at the bottom left of the main screen.

(Access to the Setup Switchboard is restricted under certain situations such as while a game is in play.)

The software is designed with flexibility in mind. Depending on how your organization operates their Bingo event, only certain features need to be set up. Once set up, you may never, or rarely, need to return to this switchboard!

#### Miscellaneous Software settings

Most settings that affect the way the Word Bingo Caller software performs for a particular user are set up on the Setup Switchboard or forms accessed from links found there. Main controls will be discussed in detail in this document.

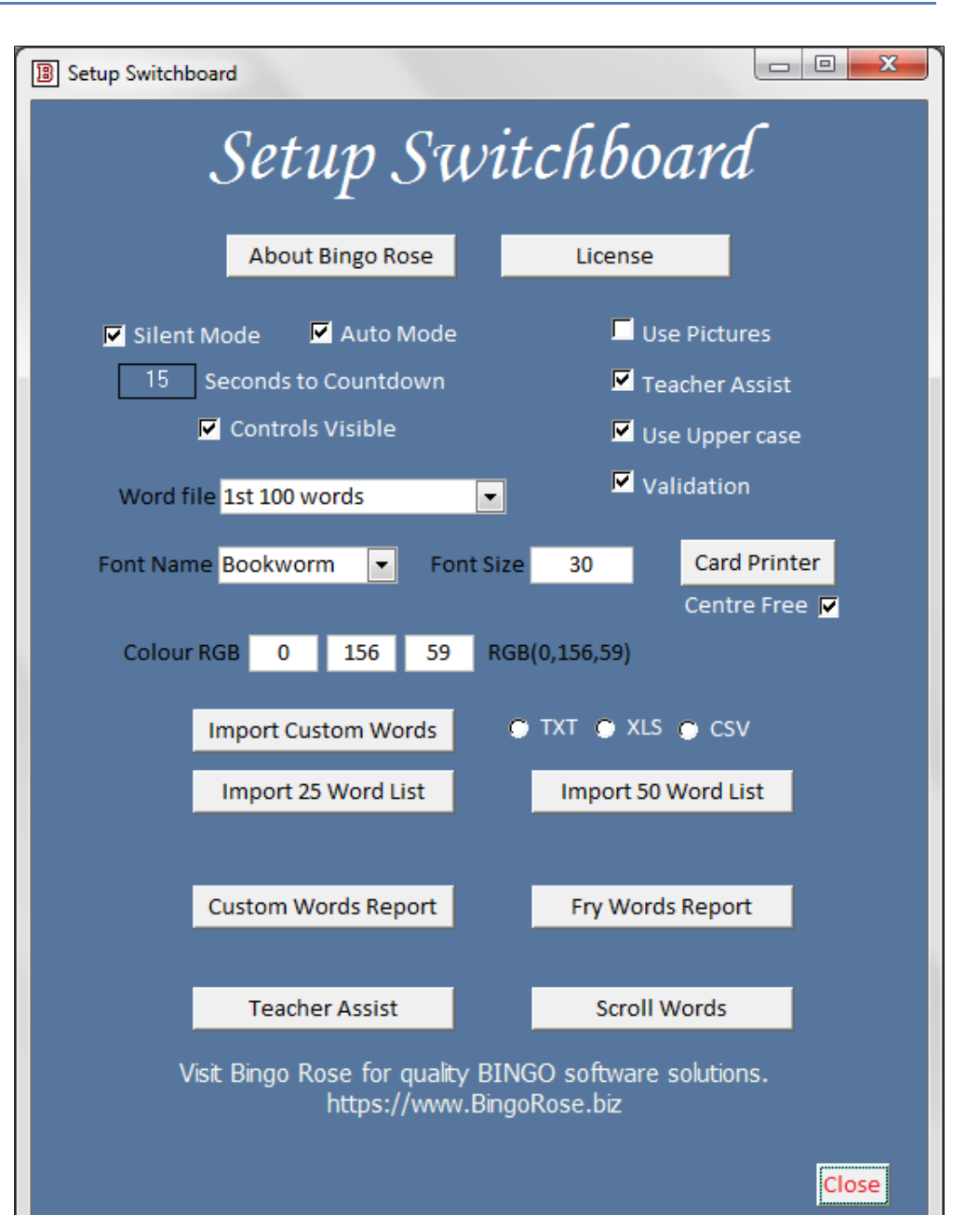

#### Silent Mode

Sound files associated with each word are built into the software. These wav type files are located external to the program for easy access by the user to modify as required. (See the Voice Options section below.) The sound file associated with the word being called will be activated to announce that file. If the user does not want to use the programmed voice calling feature, place a checkmark in the Silent Mode checkbox on the Setup Switchboard.

#### Auto Mode

With a check mark in the Auto Mode checkbox on the Setup Switchboard, once the game is started by selecting the Select button, random calling of words will continue until the Stop button is selected (or you run out of words for that Word file). The Select button is hidden and the Stop button is displayed. As each word is displayed, the countdown timer is reset to the Seconds to Countdown value and the countdown to 0 begins, at which time the next word is automatically called. Select the Stop button to halt the calling of words.

With the check mark in the Auto Mode checkbox removed (blank), when the countdown reaches 0, the Select button is unhidden and must be selected before the next word is called. This provides more control over the progress of the game, especially in circumstances whereby the Bingo players may require extra assistance.

#### Seconds to Countdown

The Seconds to Countdown value entered into this field determines the countdown time interval used between each word call. As the sound file being announce will be truncated if the next word is called before that announcement is finished, this value should account for the length of the longest sound file in seconds that might be called. Depending upon

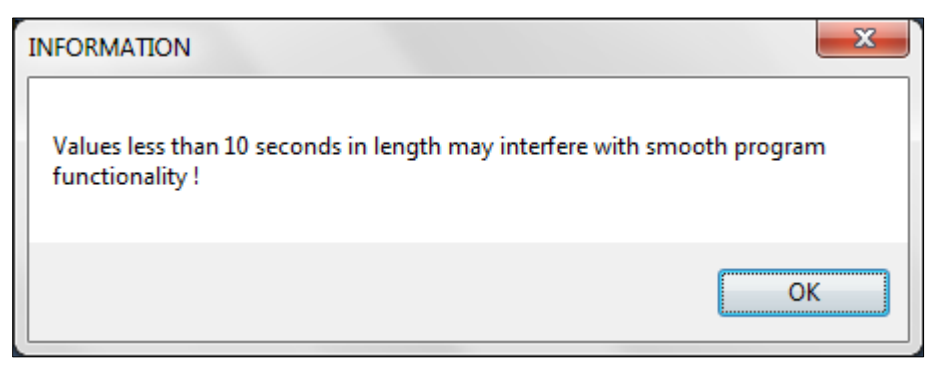

the complexity of the words (phrases) being used for this game, consideration must be made with respect to how much time is reasonable for the players to keep up with the speed of the calls. A warning pop up displays if a value less than 10 seconds is entered.

### Controls Visible

We recommend that users of the software utilize any buttons provided within the a a  $\mathbf{x}$ software to close or exit a screen. As with any software, certain code is activated with these buttons that may not be activated when a screen's application close (X) option is used. This may result in unforeseen software problems.

More critically, an accidental click on that X during a game will close the program at an inopportune time.

To assist in prevention of any of these situations, the screen's application close (X) controls can be hidden by removing the check mark in the Controls Visible checkbox.

#### Use Pictures

With a check mark in the Use Pictures checkbox, the picture associated with the word being called is displayed, covering the text display of the word.

The advantage of using the picture feature is that the image file located external to the software associated with the word can be modified for better clarity / teaching impact. A recommended approach is combining explicit phonics instruction with the sight word. This combination helps children build fluency quickly by providing a base of words they recognize on sight along with a method for decoding unfamiliar words. You could also add a specific graphic that is meaningful. One customer reported that they use picture files to show pictures of animals but Bingo cards created show the name of the animal. This made her students make a connection between the picture and

the word before marking their Bingo card.

Each Fry word installed with the software has an associated picture file located in the C:\Word Bingo Caller\Images folder. These files were created using the 'Bookworm' font in recognition of the original concept of the program as a teaching aide. You have full control over the contents of each image file you modify. (Note that the file dimensions and type must be retained.) [It is recommended that a backup copy of the originally installed word image file be maintained in case of any problem encountered in creation of a modified file.]

Note that the 1176 image files must be extracted to the C:\Word Bingo Caller\Images folder when the software is installed using the C:\Word Bingo Caller\Images\ Images Install.exe installation file, ensuring the extraction is to the C:\Word Bingo Caller\Images folder.

#### Teacher Assist

With a check mark in the Teacher Assist checkbox, the main screens of the software will display any teacher assist notes entered into the software either manually of via the import routines. Unchecked, that information will be hidden on the main screens so as not to be a distraction. This information is displayed in a small font so as not to be a distraction for the Bingo patrons.

#### Use Upper case

With a check mark in the Use Upper case checkbox, the main screens of the software will display any text of the words called using Upper case font. Upper case font may be easier to read by some players. Unchecked, text of the words will be displayed in Lower case, which might be preferred by some educators. In either case, the effect of this feature is negated if the Use pictures option is activated as the picture will cover the word.

#### Validation

With a check mark in the Validation checkbox, the Validation controls are Card A Validate visible on the main screen that allow for winner verification when someone yells BINGO. Without the check mark, these controls are hidden on the main screen so as not to be a distraction.

Card A is the series that is used on all One On printed Bingo cards, and is the series that applies to the Bingo card on the left side of any Two On printed Bingo cards. When verifying a winner for a card on the right side of a Two On Bingo card, the Card series number must be changed to B. To verify that a particular card has a winning pattern, enter the card number from the card being tested and select the Validate button. (See a description of this feature later in this document.)

An image of the card number entered will display in a pop up with a check mark in each word square where that word has been called. Note the word font and font size for this form are set on the Setup Switchboard.

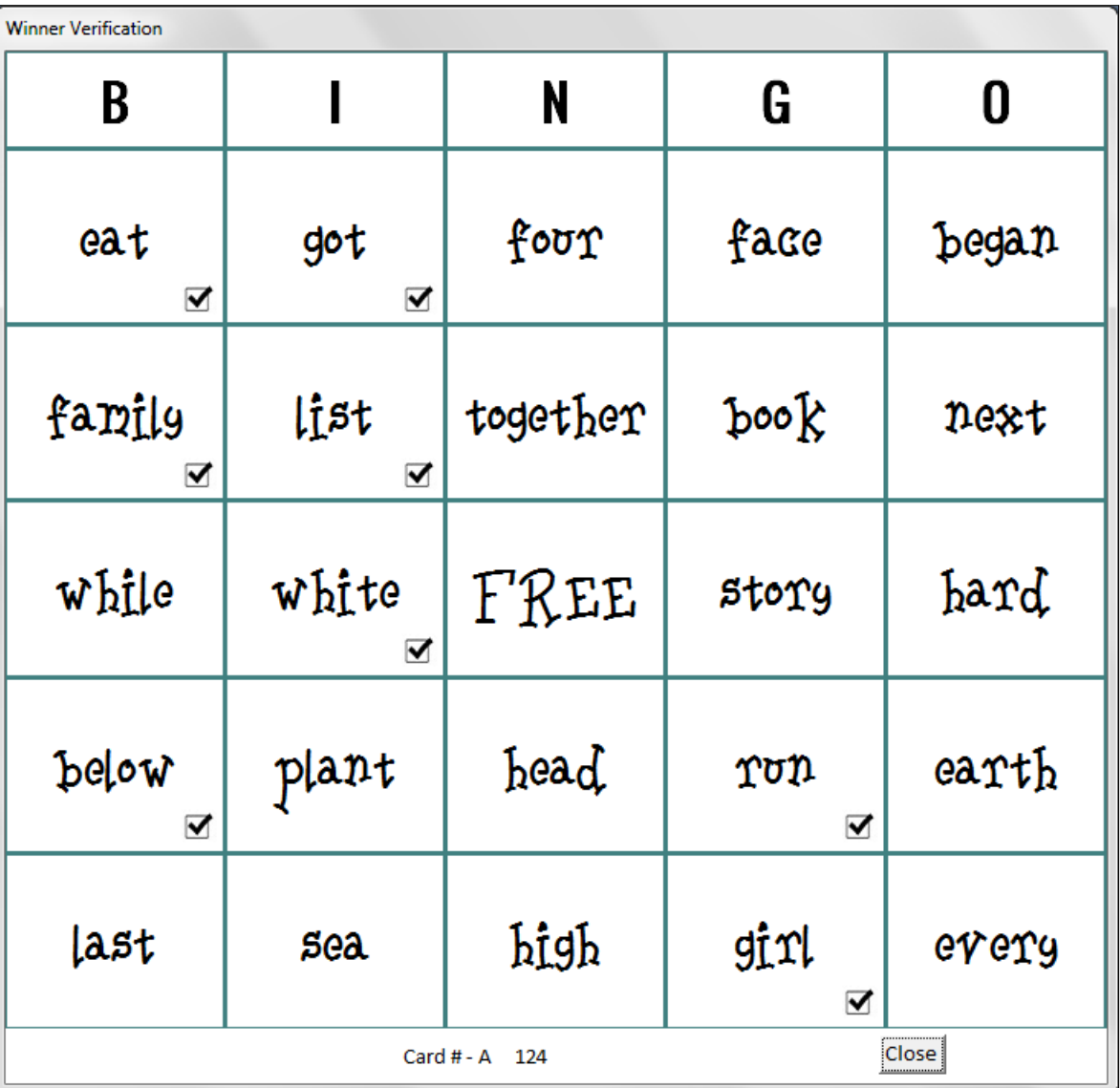

#### Word file

The Word file is the most important control in the Word Bingo Caller software. The selection made from this dropdown control identifies which file will be used to call the Bingo game, be used for the Scroll feature, and which group of words that will be used to create the current set of Bingo cards.

Note that when a change is made to the value in this control, the software updates important controls with the words from those files (which can be modified elsewhere in the software). This complex process takes a short time to complete. As such, please be patient. You will not be able to do anything until the warning message beside the Close button disappears after the process is complete.

#### $\Box$ **B** Setup Switchboard Setup Switchboard About Bingo Rose License M Auto Mode Use Pictures Silent Mode 15 Seconds to Countdown Teacher Assist Controls Visible  $\blacksquare$  Use Upper case  $\blacksquare$  Validation Word file 1st 100 words  $\blacksquare$ 1st 100 words Card Printer Font Name 2nd 100 words 30 3rd 100 words Centre Free 4th 100 words Colour RC 5th 100 words GB(0,156,59) 6th 100 words 7th 100 words  $\bullet$  TXT  $\bullet$  XLS  $\bullet$  CSV 8th 100 words 9th 100 words Import 50 Word List 10th 100 words Imported words 25 word list Fry Words Report  $9$ 50 word list **Scroll Words Teacher Assist** Visit Bingo Rose for quality BINGO software solutions. https://www.BingoRose.biz PLEASE WAIT... Close Word file is being processed.

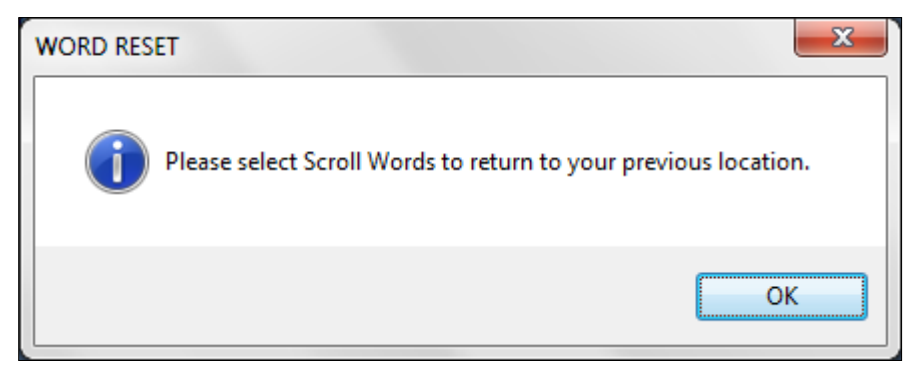

If the Setup Switchboard is called from the Scroll Words screen, that screen will close. You will get a pop up message that you must select the Scroll Words button to return to that form (as any changes made likely had an effect upon the information that had been displayed and the screen needs to be

refreshed). Note that the Scroll screen will reopen at the first word.

#### Font Name

The font used by the software to create Bingo cards and display the winner verification is set with the Font Name control. Use this control in conjunction with the Font Size control to acquire the best look for the feature used.

The dropdown has some common fonts listed. However, you can enter any font name that is installed on your computer. This provides an extra level of flexibility to the design look of your Bingo card creations. Note that if you enter a font name incorrectly spelled or not available on your computer, a default font will be used. Be sure to check how your entry has affected the feature you are using to ensure the entry is valid.

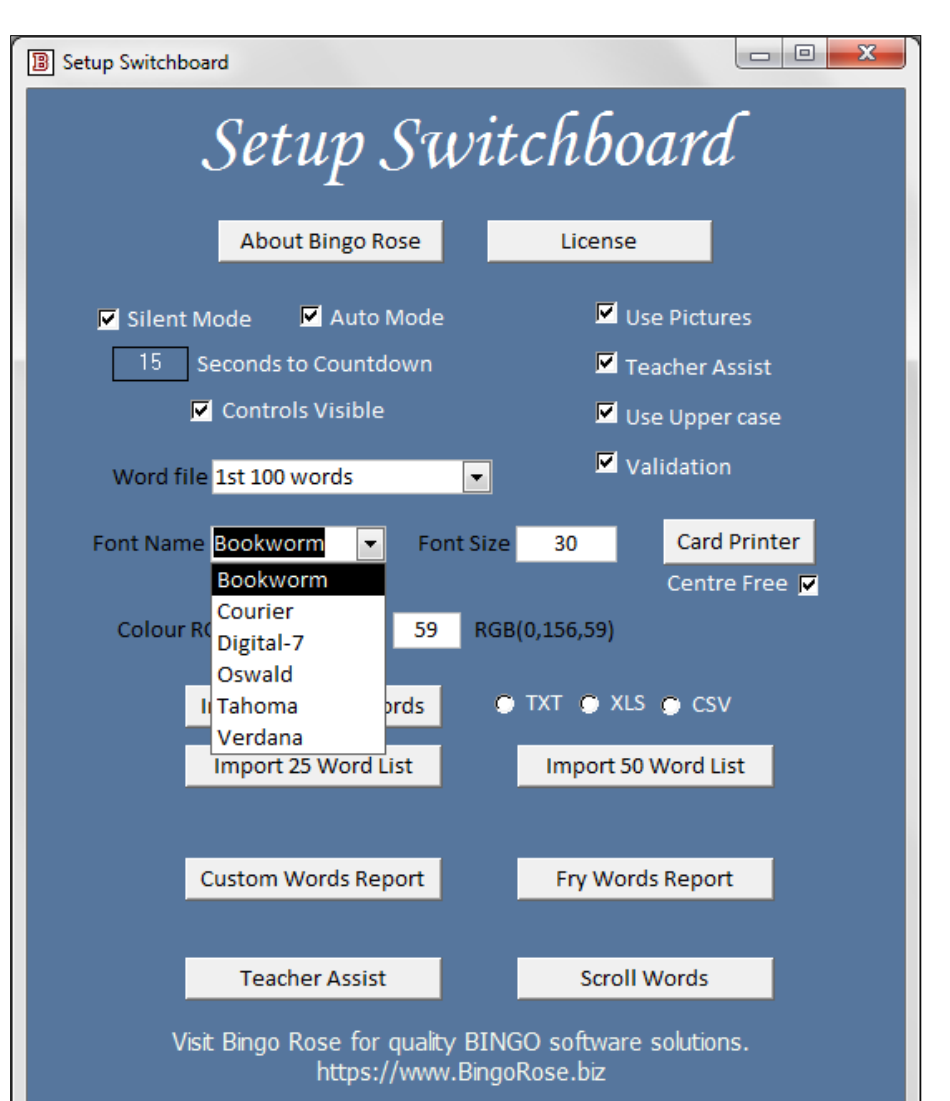

#### Font Size

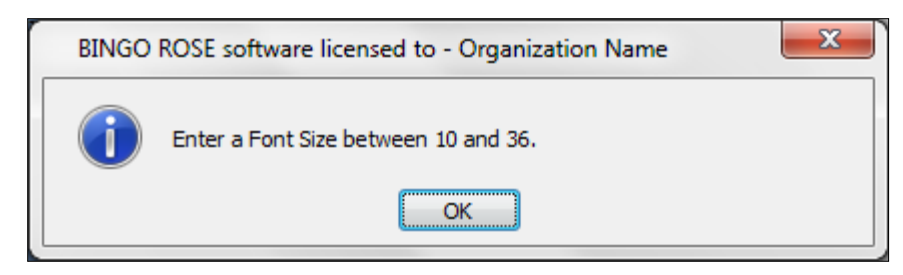

The Font Size is used in conjunction with the Font Name feature. (See Font Name above.) Be sure to check how your entry has affected the feature you are using to ensure the entry is valid.

#### Card Printer

The Card Printer is a valuable and flexible feature of this software. This feature allows you to create up to 200 unique Bingo cards per Word file that can be printed as One On or Two On pages. Other features of this utility allow you to change the font and font size that appears on the cards as well as the colour of the word BINGO at the top of each card. (These abilities add the flexibility to use various designs of the cards created for different purposes / events such as cards with Red coloured BINGO wording are required to play a particular game [such as a special game being played during that event].) Bingo cards created with this utility can be verified as winners of a game using the Validation feature to make progress of your game seamless. (See the The Card Printer section below.)

#### Center Free

With a check mark in the Center Free checkbox on the Setup Switchboard, when the winner validation feature is used, the center space is marked as FREE. Unchecked, the center space displays the underlying word. When creating new Bingo cards, use the Center Free feature in the Card Printer utility to set how this space will appear.

#### Colour RGB

The text display colour of the current word on the main screens can be modified to your preference by changing the values in the Colour RGB controls. (Be sure to have the Use Pictures feature unchecked on the Setup Switchboard and then start then stop a game so you can see the word text before you work with these controls.) As you enter values in these controls, the text

changes colour. To see the effect of these changes as they occur, move the Setup Switchboard to the side so that the word text can be seen. The default green text value [RGB(0,156,59)] is indicated at the right of these controls for

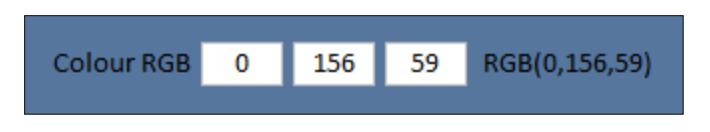

reference so you can return to it if desired. See the WORD BINGO CALLER – HOW TO IDENTIFY FONT COLOUR section below regarding how you can set the exact colour you want, or just use trial and error to find a colour that is appealing.

#### Custom word imports

The software allows the user to add user defined words (or phrases) information into the program as a custom word list. You can import a specified word file as a batch process. One benefit of this feature is that it would allow the user to create a unique / custom list

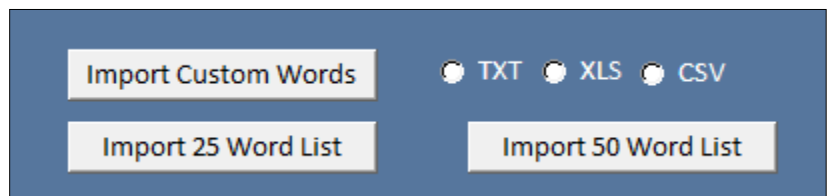

of 100 words (Imported words) from any level desired (such as a mixture of words from different levels), or a totally original set of 100 words (or phrases).

Likewise, you can create and import a separate '25 word list' and / or '50 word list', which when activated restricts the number of words used to create Bingo cards and the number of words that are available to call during a game to either 25 or 50 words, as opposed to 100 words in all other Word file options.

If you use a word from the installed Fry word lists, be sure to modify the Index number sequentially from 1 and save the associated sound and picture files as appropriate for the file

being imported (ie. Custom list sound and picture files numbered 1001 - 1100, 25 word list list sound and picture files numbered 1101 - 1125, and 50 word list list sound and picture files numbered 1126 - 1175). For example, if you would like to use the word 'stars' from the  $5<sup>th</sup> 100$ words list, which is C:\Word Bingo Caller\Images\picture 420.jpg, as index 14 in your custom 25 word list, save the picture 420.jpg file as picture 1114.jpg and sound file C:\Word Bingo Caller\Caller\420.wav as 1114.wav. The default custom import words installed are States and Governors. Installed default pictures are blank and sound files silent in anticipation of your creativity!

The data for these imports can take advantage of three file formats available: TXT, XLS, or CSV. These files can be created with a text editor or Microsoft Excel. The templates to create these files are installed with the software in the C:\Word Bingo Caller folder. (Note that these files must not be deleted from the Word Bingo Caller directory.) The XLS format is the preferred format to use. (Note that all entries must be complete, ie no blanks which will be modified upon import as '-' and will appear as such on Bingo cards.)

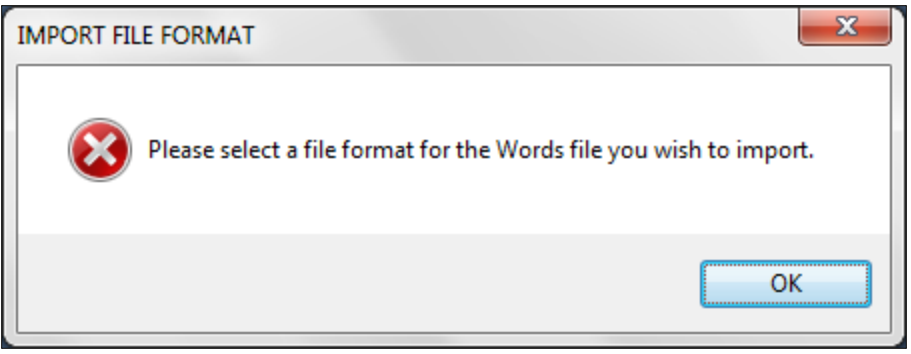

You must select a file format of the file you wish to import before selecting any import button. You will be prompted if that selection has not been made.

When either of these buttons is selected, you will be prompted with a message similar to the one on the right to confirm that you wish to proceed with the file import and overwrite what is currently stored in the program.

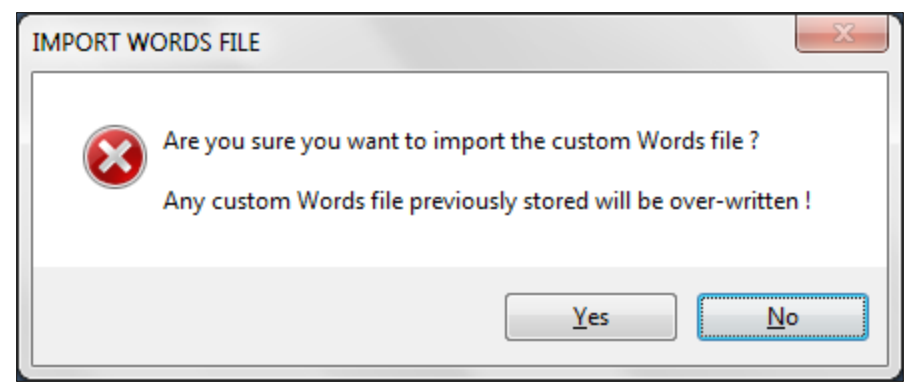

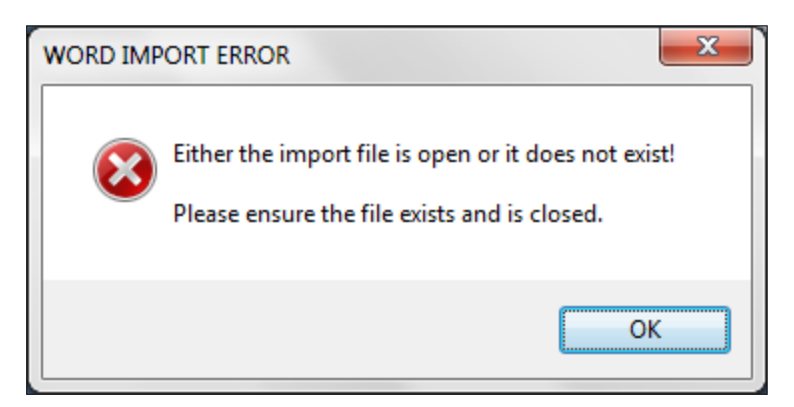

If the file to import is open or has been removed from the Word Bingo Caller directory, import of the custom words file is not possible. An error message will be displayed.

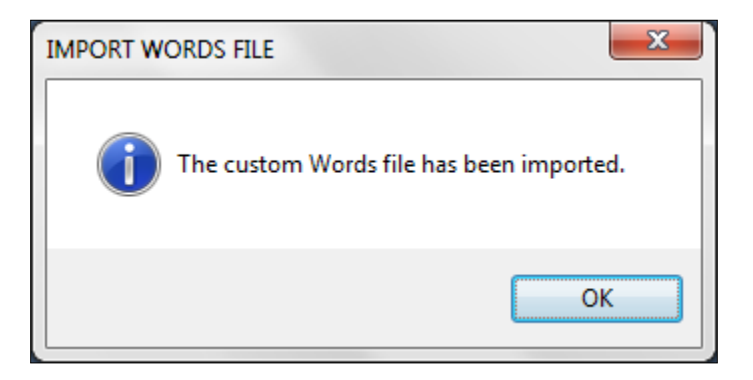

When the file has been imported, a popup to that effect, similar to the one on the right, will display.

It is recommended that a copy of any file that will be modified be maintained in a separate directory in case an error is encountered when creating a new file. Likewise, you should maintain a copy of any modified file in a separate directory so that it is available if the one in the Word Bingo Caller directory is accidentally deleted. (Note that any reinstallation of the software will overwrite these installed files and therefore a backup copy of any custom word files is essential.)

#### Custom Words Report

that opens after an  $\sqrt{I_{\text{in}}}$ import of the Custom Words. You can use this form to update all custom words imported or to enter new custom words as an alternative to importing your custom words file. This utility is only available for the Imported Words list. Updating the 25 or 50 word lists must be accomplished via the file import routines.

Select the Reset Words button to erase all current content in the list with place holder markers (-).

Select the Custom Words Report button to display a report of all of

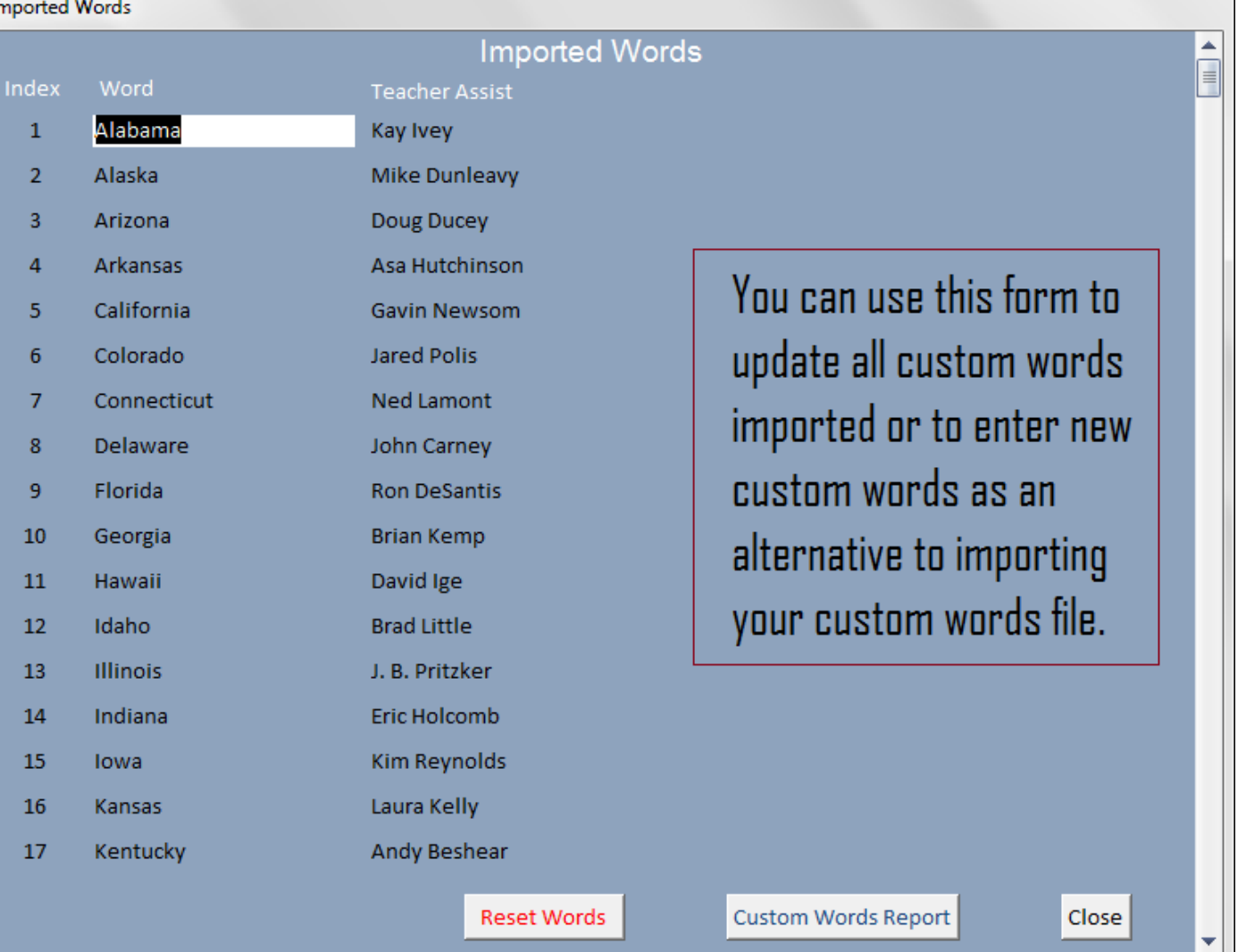

Select the Custom Words Report button to open the Imported Words form. This is the same form

the words and teacher assist information currently installed in the software. You can print this report for easy reference as to what information will be used to create Bingo cards and display during a game for the active Word file selected.

#### Fry Words Report

You can create a report similar to the Custom Words Report above for all ten levels of installed Fry words. Additionally, you can create reports for the imported lists currently in the software. The list that will be created is the list for the Word file value on the Setup Switchboard at the time the button is selected.

#### Teacher Assist

Select the Teacher Assist button to open the Teacher Assist form. This form provides access to the Teacher Assist entries for all Fry words installed with the software so that you may make your own teacher assist notes.

While only a specified length of words is displayed, the phrase can go beyond what is shown.

Maximum letter number is approximately 200 letters. However, you should test the effect to ensure all you added

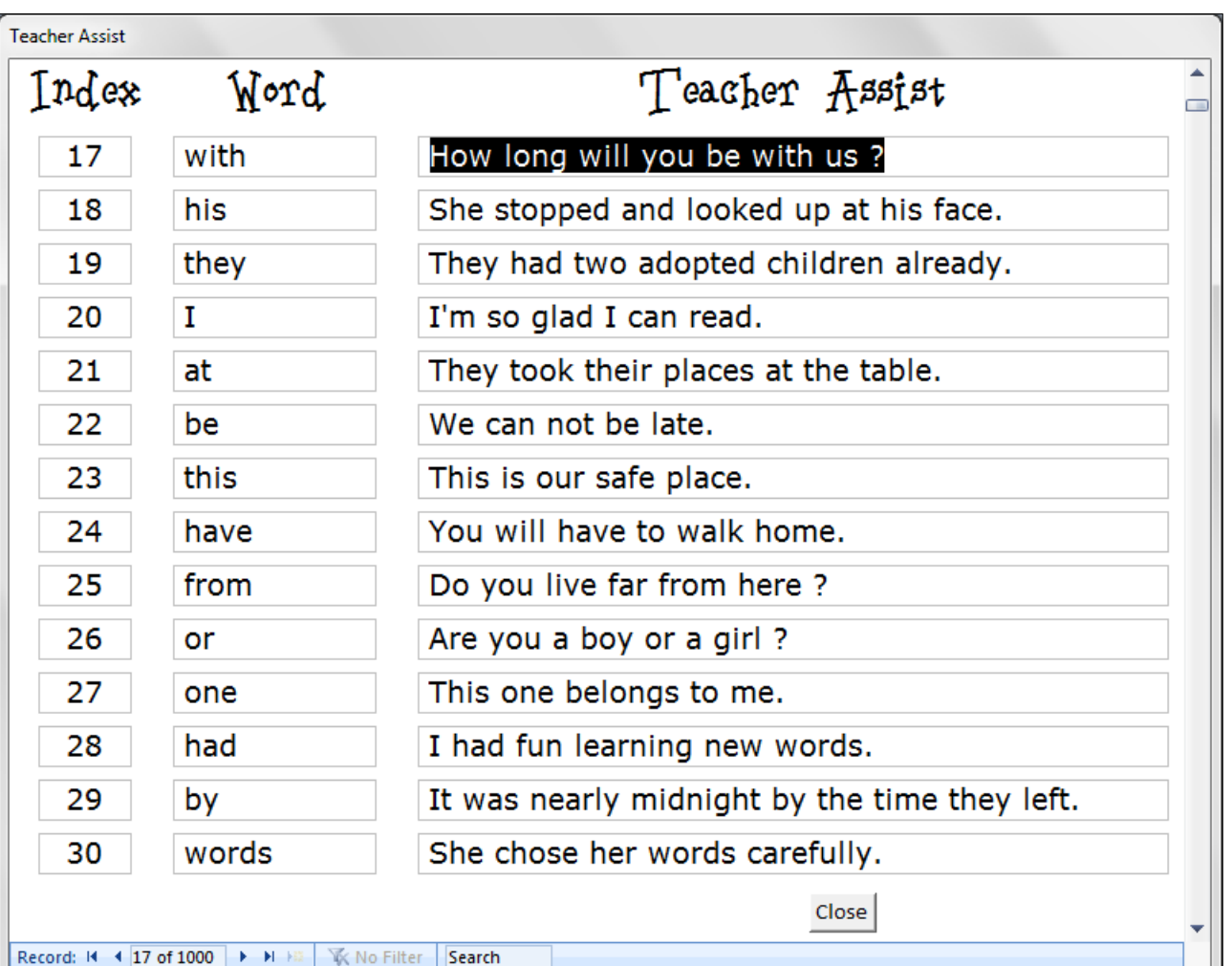

will be displayed (suggest the Scroll form).

Find a word quickly by using the Search field.

#### Scroll Words

Select the Scroll Words button to open the Scroll form.

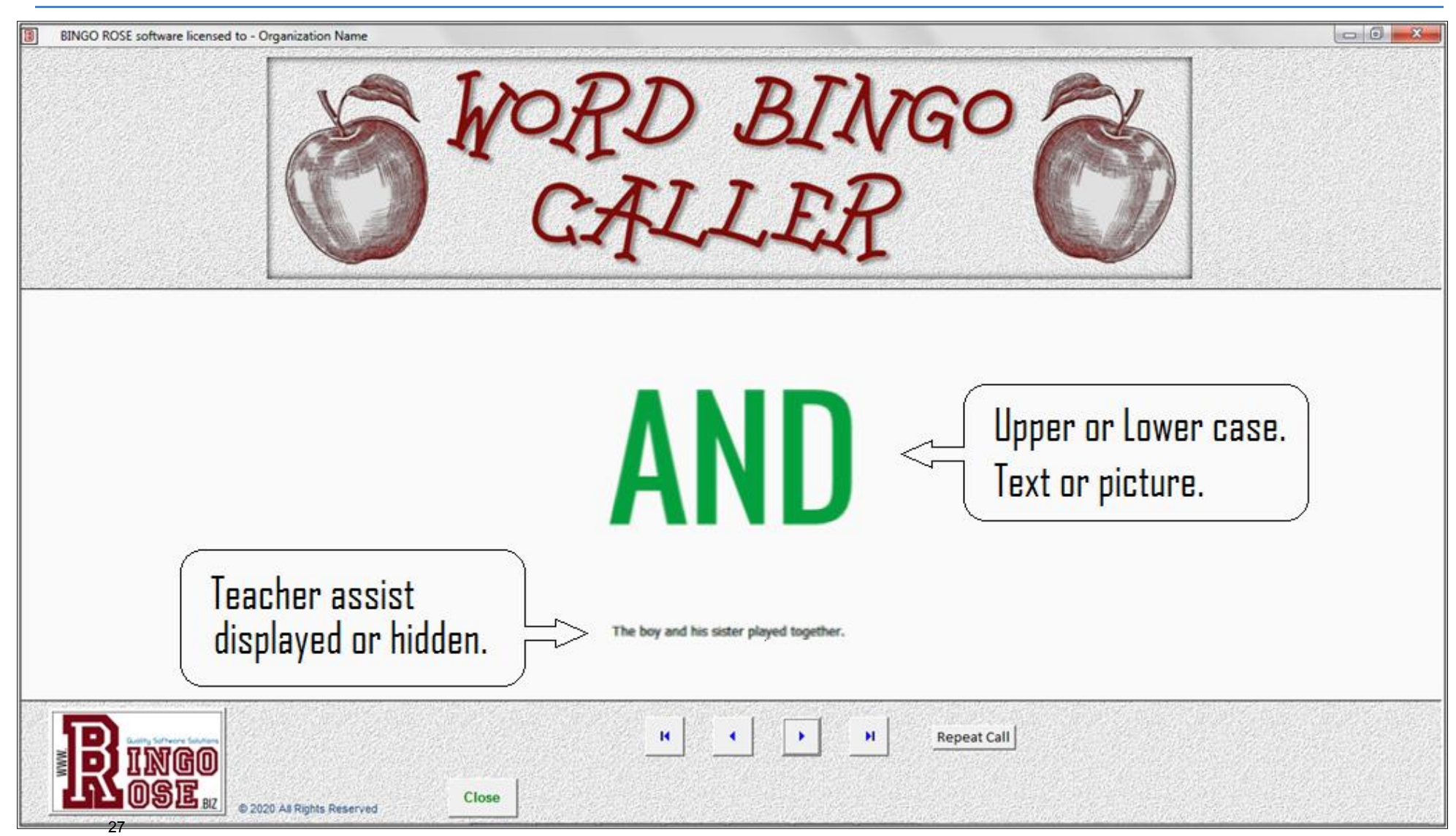

This form will display words from the Word file active on the Setup Switchboard. The first word on the list is the first word (Index) in that level. You can navigate the form using the First, Previous, Next, and Last buttons at the bottom of the form. Settings for font colour, use of a picture display, and teacher assist visibility are made on the Setup Switchboard.

This form was designed as a means of single-stepping through word files at the user's own pace. It was originally intended as a feature that might be beneficial to educators. This form has nothing to do with Bingo.

Note that selection of the Repeat Call button will call the sound file associated with the current word (no sound will be heard if that sound file is silent) even if the software is set to silent mode.

### Voice Options

### Word Bingo Caller - Voice of your choice

The Word Bingo Caller software has integrated voice files that are activated when a word is called. Should the caller wish to call the game, silent mode mutes the call from the software. (Place a check mark in the Silent Mode checkbox on the Setup Switchboard to mute the software voice files.)

These files are located external to the program (Word Bingo Caller/Caller folder) and may be modified by the customer to make the program even more proprietary.

Bingo Rose has created this feature with differing customer requirements in mind. The default Sound files were created using a combination of Sound Recorder, Narrator, and text-to-speech voice speech synthesizer Microsoft Zira (a 'US female' voice). [To hear the voices installed on your computer and configure them,

open Control Panel > All Control Panel Items > Speech Recognition. In the LHS pane click Text to Speech. Here, you can control text to speech properties and hear each of the voices by selecting the voice from the drop-down menu and clicking on the Preview Voice button. You can also select the voice speed by moving the slider, the audio output, and the preferred audio device by clicking on the Advanced button.] You can use whatever software, online services, or services of a voiceover artist to modify these sound files to meet your own creative needs.

The voice feature is a valuable feature. Not only does it save the caller's voice from damage due to the strain of calling words (or phrases), it also eliminates errors in calling that frequently occur when a caller is tired or distracted. And as a sound file, patrons can become familiar with the consistent nature of each call which considerably adds to the enjoyment of the game.

When the voice feature is used, a voice file is immediately activated when a new word is called. A slight one second delay between the display of the word being called and the announcement of that word (or phrase) was added to the beginning of each Caller mode sound file to remedy previously reported problems related to the program used on the user's computer to play the sound file. The Bingo Rose voice files call each phrase when the word is displayed. The installed wav type sound files use the phrases associated with the word, the same phrases that appear as the Teacher Assist comments under the word called on the main screen.

Files modified by the customer using sound editing software (available for free download from several sources on the internet) add an extra degree of propriety to the Word Bingo Caller software. Your creative use of this feature will separate your effort from any other organization using the software. (Be sure to make a backup of any modified sound files as they will be overwritten with any re-install of the software.)

One customer reports that she uses sound files to play a song but hides the name of the song (word / phrase) using blank pictures but Bingo cards show the name of the song. Great idea and creative use of the software!

## The Card Printer

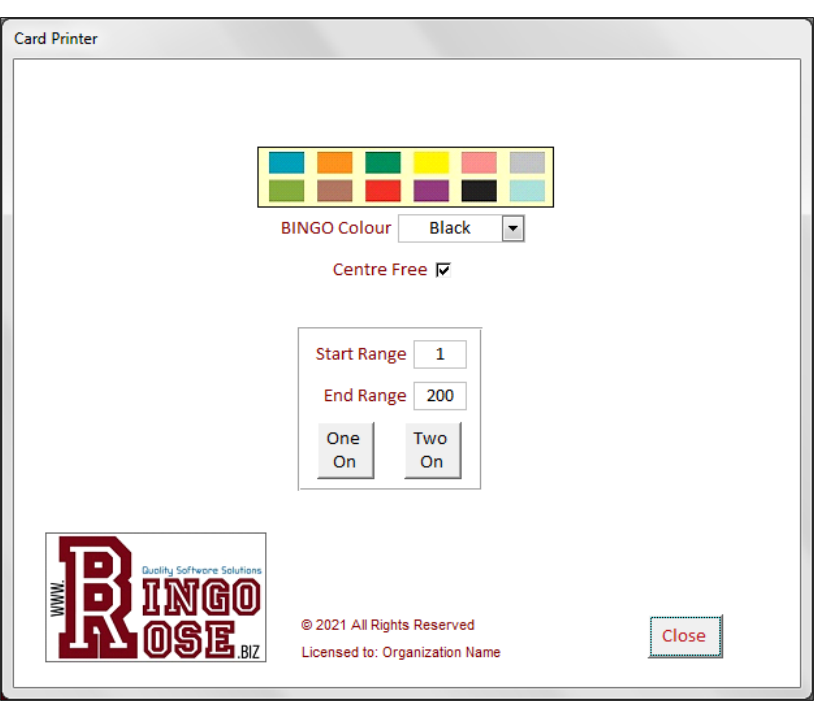

#### The Card Printer - Easily create your own Bingo cards

What's Bingo without Bingo cards? The Word Bingo Caller software allows you to create your own Word Bingo cards with the Card Printer utility, accessible from the Setup Switchboard.

Bingo cards created have a unique card number indicated on the card. This number can be entered in the Card Validation # textbox on the main screen to display that card, marked with all called words, for prominent view by the caller and Bingo patrons to verify that a winning card has been presented. (See a description of the Validation feature earlier in this document.)

There are 200 unique Bingo card perms stored within the

program. With the Range dropdown controls, you can select what range you want to create your cards in. The default 1 - 200 setting values will create cards from the full set of cards available for that Word file. You can also select to print fewer cards.

#### Add some colour to your Bingo cards

As an added method of controlling what card is to be used for a particular game, you have the option of printing cards with any of 12 different colours on the BINGO Colour dropdown for the B I N G O lettering. The default setting is Black as a means of saving money on colour ink.

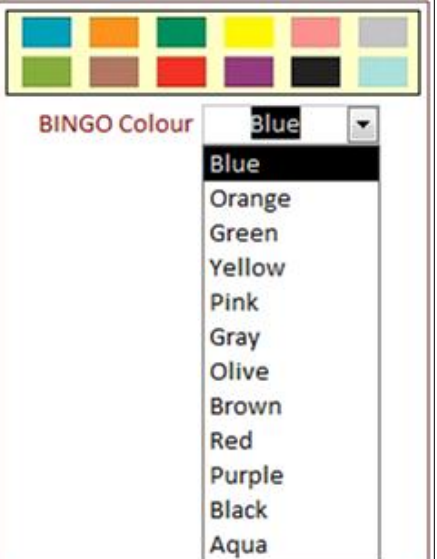

#### Bingo card creation options

Word Bingo Caller offers the ability to create One On and Two On Bingo cards per sheet that can take advantage of the winner verification feature. An added benefit of this feature is the ability to print these cards with an advertisement, sponsor acknowledgement, or your corporate logo displayed.

Depending upon your printer's capabilities, some adjustments may be required to center the cards on the paper before printing.

When the Centre Free checkbox is checked, Bingo cards created are marked with FREE in the centre square of the card. Without the checkmark, a word will be displayed.

Your Organization name will appear on the printed cards.

200 Bingo cards are available to create in each level of Word file on the Setup Switchboard. Select Card Printer from the Setup Switchboard to open the card printer utility. You can specify the font you want for the words on the Bingo cards on the Setup Switchboard by selecting one of the font names from the dropdown or enter a font name that you have installed on your computer.

You should confirm that you have appropriately adjusted the font and font size on the Setup Switchboard so that the best look of the words is achieved (maximized size with no text wrapping) before printing any cards. Remember to reset the font detail on the Setup Switchboard after your cards are created as these settings also affect the screen displays.

The Word Bingo Caller software offers a valuable way of supporting your organization's efforts to promote upcoming events, acknowledge sponsors, or simply get a message across to your Bingo patrons. The image that displays on the bottom of the printed Bingo card sheets is one of the jpg type files located in the C:\Word Bingo Caller\Images folder (One ON = one bingo card logo.jpg [500 X 140 px] and Two ON = two bingo card logo.jpg [900 X 160 px]). Modify these files without changing their file dimensions as appropriate before initiating the card creation.

The card number range settings (Start Range / End Range) determine which of the 200 unique Bingo card perms installed in the program are used to create the Bingo cards.

Select a Start Range and an End Range for the cards you wish to print. Enter values between 1 and 200. Other values will cause an error message to display. You can either send the cards created directly to your printer for immediate printing (we recommend you verify the look of every card is appropriate before printing), or save the output to a file from which you can select to print certain pages as required. (You might wish to create a file for every Bingo card possible by entering 1 as the Start Range and 200 as the End Range values.) Adjust your Page Setup as required by your printer to ensure the cards are appropriately centered on the page. Adjust any other printer options as required. It is recommended that you save the file in PDF format from the menu. Once completed, select the Close Print Preview button to exit the screen.

Save that file as a pdf file and print all of the cards or just the range of cards you need. It is recommended that any Bingo cards printed be laminated to protect them for long lasting future repeated use.

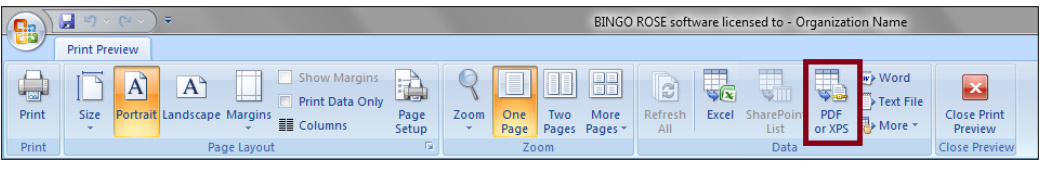

Each Bingo card is annotated with the Word file used to create the cards, the Card series (A or B), and the card number. The Card series and the card number can be entered into the Card Validation fields on the main screen when a Bingo is called to verify if that card has a winning pattern. An image of the card number entered will display in a pop up with a check mark in each word square where that word has been called.

Bingo cards created use all words in the Word file selected. No words are repeated on the 2 ON cards. (Note that while 200 individual Bingo cards can be created, this equates to 400 unique cards when 2 ON is used.)

Too many words? Use the fewer words options.

The Word Bingo Caller software provides the ability to create cards and call Bingo from a smaller set of words (25 and/or 50 word sets).

The 25 word (phrase) set files for sound are between 1101.wav and 1125.wav, and between picture1101.jpg and picture1125.jpg files for the pictures. The 50 word (phrase) set files for sound are between 1126.wav and 1175.wav, and between picture1126.jpg and picture1175.jpg files for the pictures. Unlike the Fry words whereby the Teacher assist detail can be modified using the Teacher Assist feature on the Setup Switchboard, the Teacher Assist for the 25 and 50 word sets is only established before import or during the import routine. The import files are the csv, xls, or txt type Word files in the C:\Word Bingo Caller directory.

The font used for the Bingo card creation is set on the Setup Switchboard. Both font name and size affect what the printed cards will look like.

To create the cards (after the graphics have been modified as required), enter a Start Range

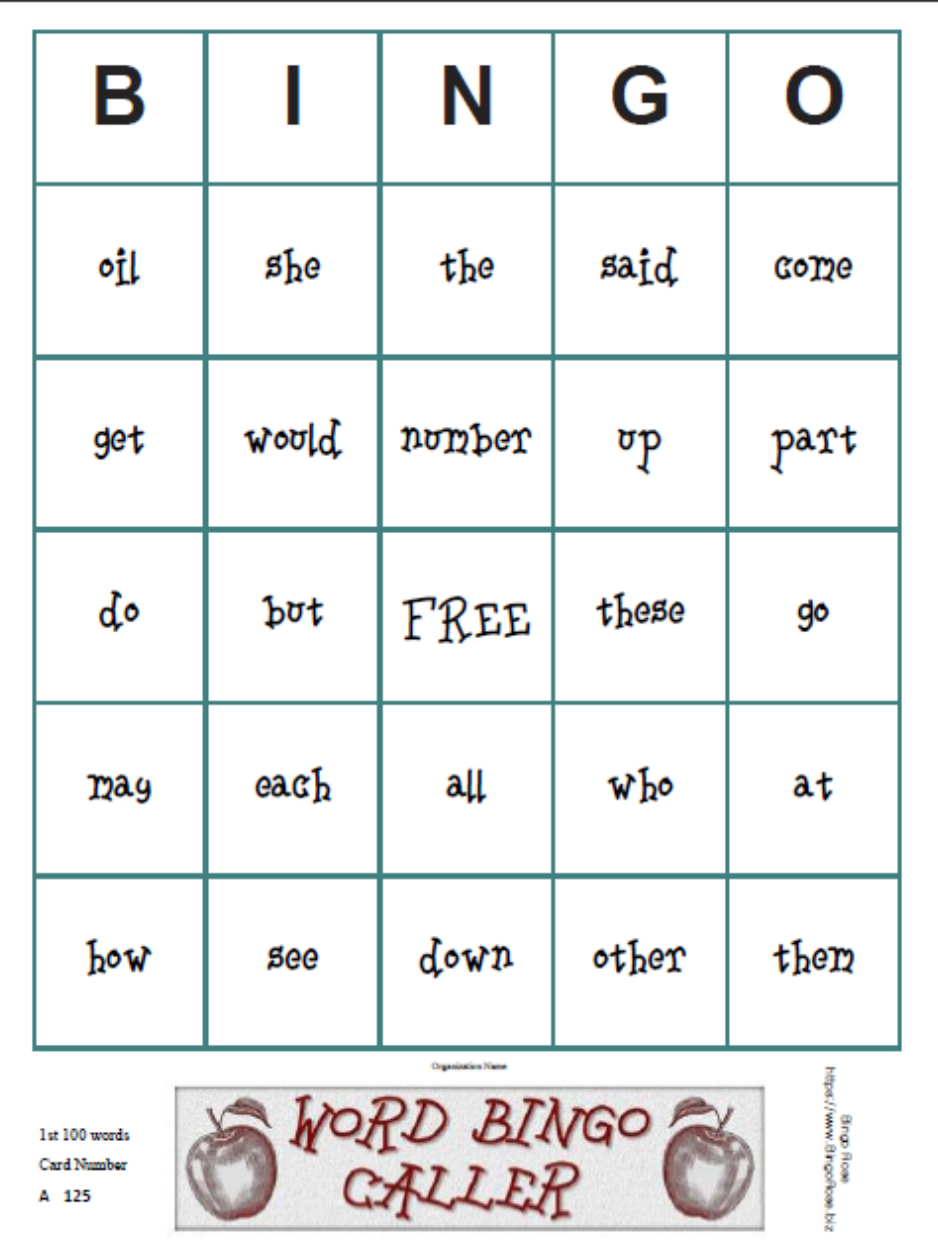

and End Range (between 1 and 200) and select the One On or Two On button.

Note that with the Two On cards, you will not find the same word more than once on any printed page. There is no Two On printing available for the 25 word list.

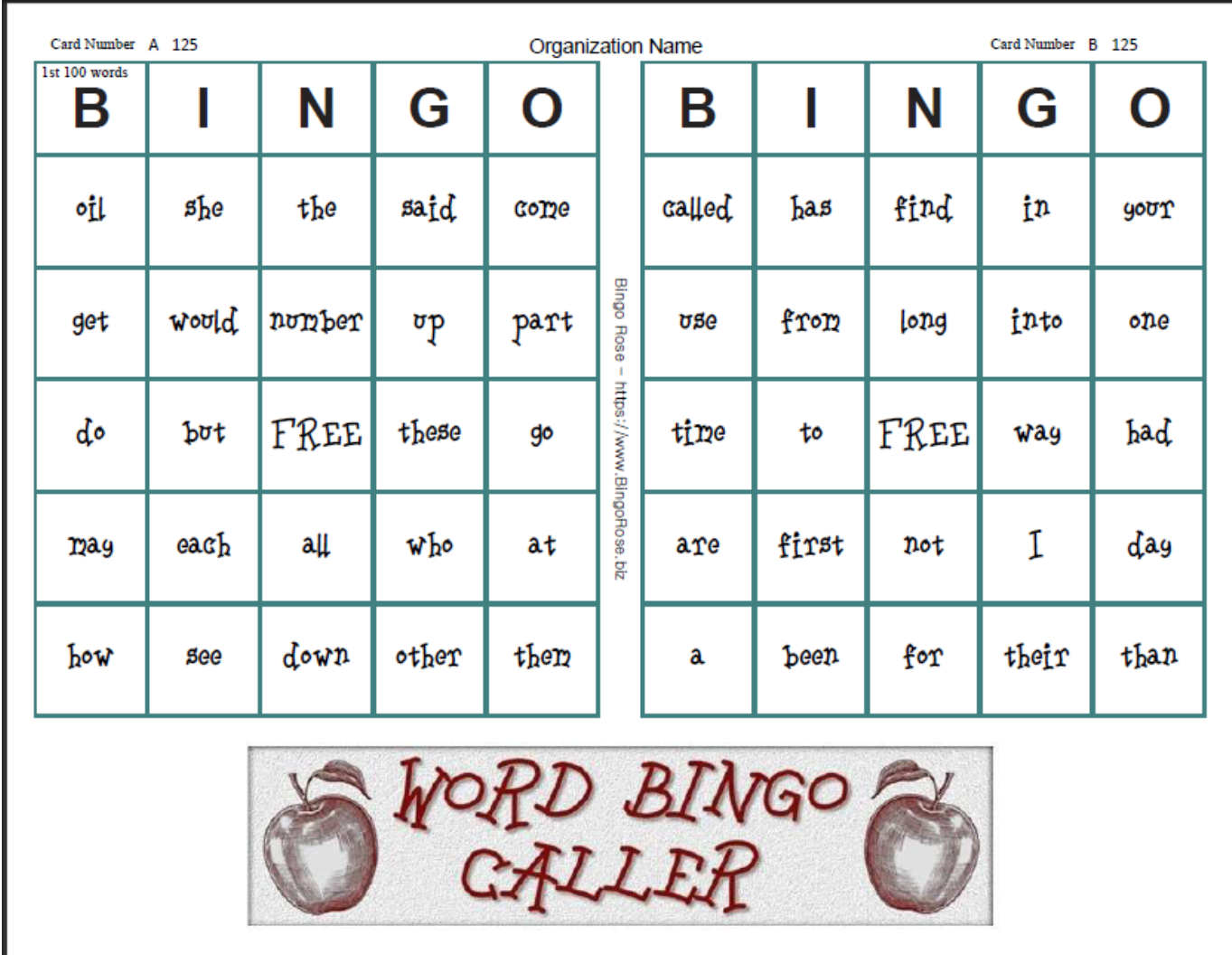

Want to use just a few words as flash cards, simply print the associated word file stored in the C:\Word Bingo Caller\Images folder.

### The Words Called History Feature

You can pop up a display of all words that have been called to the current stage of the game by selecting the Words Called button on the main screen.

#### Call History Summary

During a game you may wish to review what order the selected words were called. Select the Words Called button on the main screen to popup the Call History. All words in play will be displayed according to the order they were called. There is no print ability for this summary, however, if you need to keep this data, you could always take a screen print and copy it into a photo editing software like Paint.

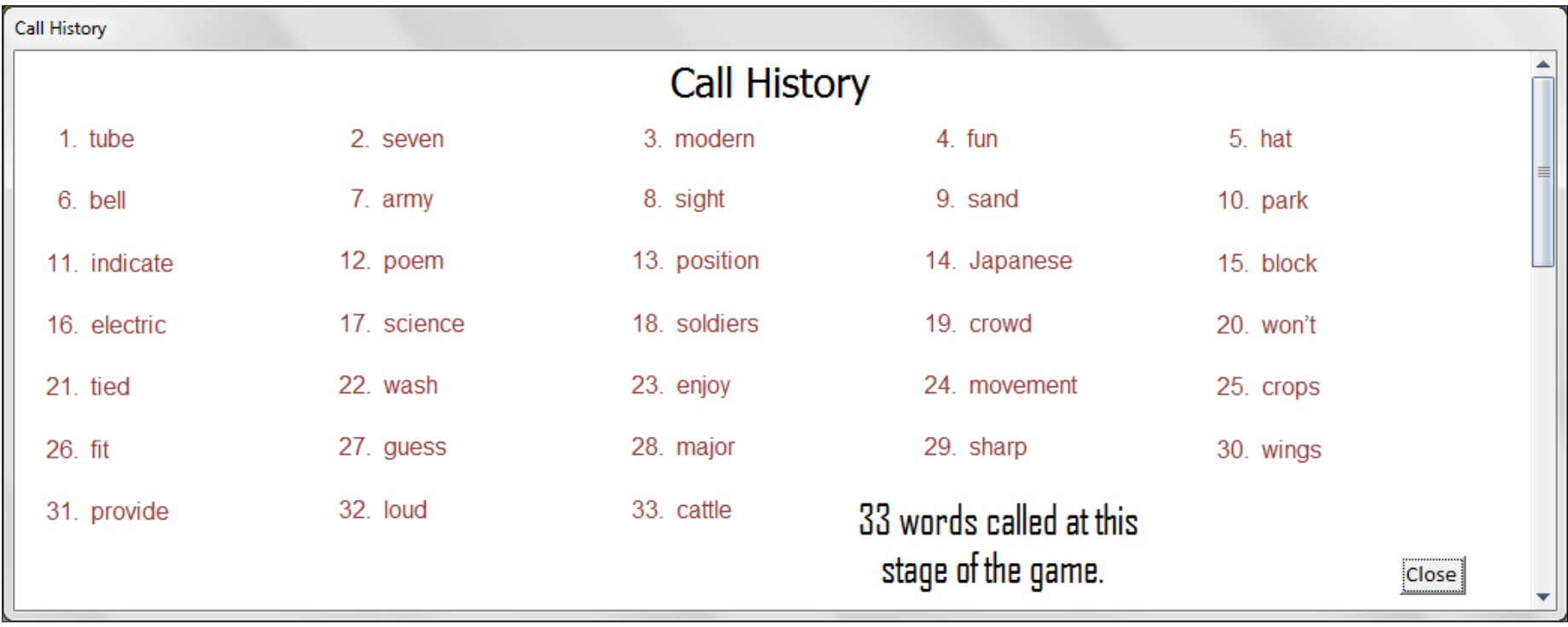

Don't believe that all of the words are "in the drum" for the current game? We won't let you see what our unique random word generator has in store for the current game to ensure that no foul play is possible. However, when the New Game button is selected after a game has been played, the current game call history is automatically exported to the C:\Word Bingo Caller\History\History.txt file for review, analysis, and historical purposes.

All words available for that game are displayed in the order they were, or would have been, called. The entry shows the date and time the game was officially terminated, as well as how many words were actually called. (You might consider saving this file to another name should you wish to retain the call history for that event. You might also wish to empty the History.txt file before you start a new event so

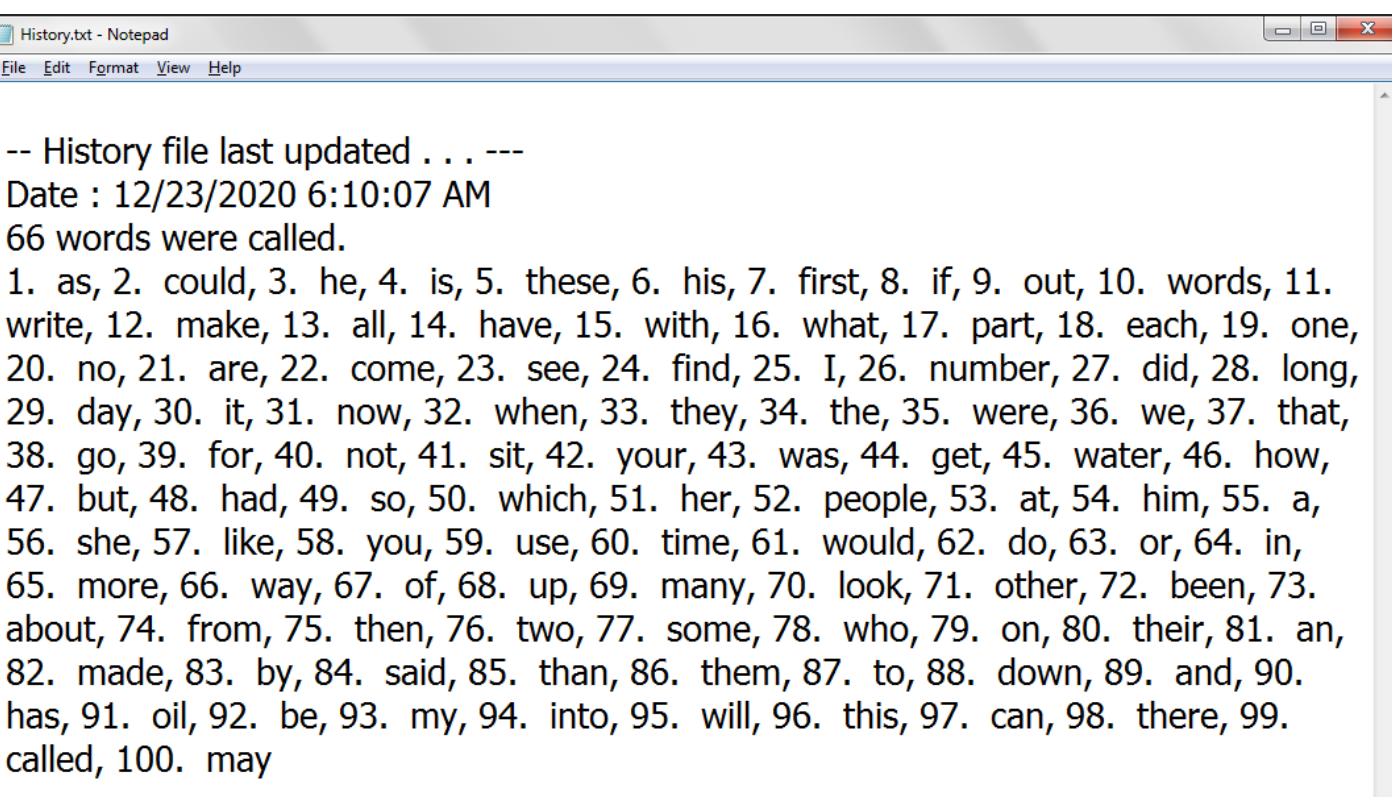

just the results of that event are recorded. You should occasionally empty the contents of that file to prevent it from growing too large in size.)

#### WORD BINGO CALLER – HOW TO IDENTIFY FONT COLOUR

You can obtain the values of the RGB() (Red, Green, Blue) values by scanning your paper into a computer and using a program like MS Paint to select the colour to see its values.

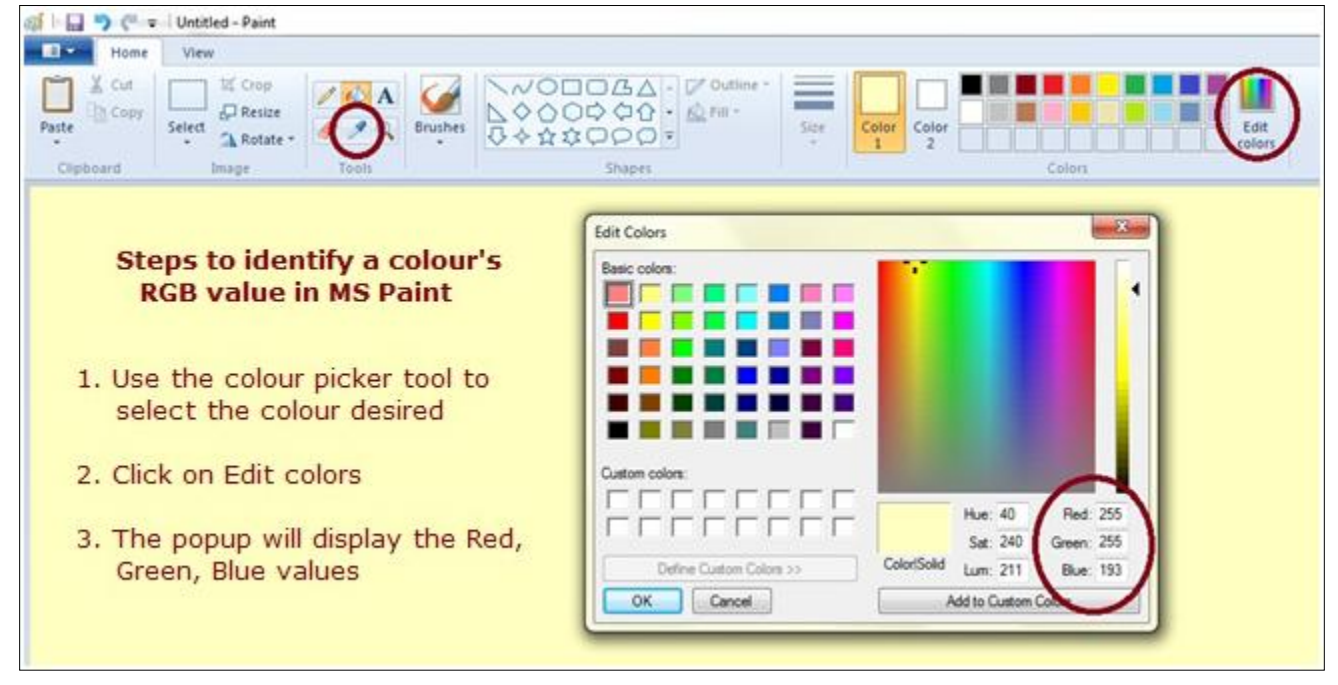

### Download / Installation

#### WORD BINGO CALLER - SOFTWARE DOWNLOAD / INSTALLATION

The Word Bingo Caller program is made available for download to enable new customers to have ready access to the program shortly after purchase. In addition, current users will always have access to the latest version of the software should the need arise. (Note that any custom settings will be lost with re-installation of the software. Plan accordingly.)

NOTE: There is no value in downloading this program if you have not purchased the software as an installation code and registered organization specific license information is required to open the program. [\(Demonstration copy available](http://www.bingorose.biz/downloads/demo.htm) so you can try before you buy.)

You can initiate the software download by selecting the link below. (Please read the [download](http://www.bingohallplus.com/help/install.htm#download) / [installation](http://www.bingohallplus.com/help/install.htm#installation) instructions below.)

#### <https://www.bingorose.biz/downloads/wordbingcaller.zip>

To ensure the best presentation of the software's lettering, please be sure to install both the Oswald and Bookworm fonts prior to use. (See Oswald Font Required and Bookworm Font Required info below.) Also ensure you extract the sound and picture files.

#### WORD BINGO CALLER – Your impressions matter

Bingo Rose continually strives to meet the needs of current and prospective customers. We would like to hear your opinions about this product. Please send us your opinions via email to [info@BingoRose.biz.](mailto:info@BingoRose.biz?subject=Bingo%20Hall%20Plus%20Impressions)

#### DOWNLOAD / INSTALLATION INSTRUCTIONS

The following screens represent what you might see while initiating the download of our Word Bingo Caller program depending upon several factors such as Windows version or Browser.

After clicking on the wordbingocaller.zip link above, the initial screen r should look like the image at the right. (The download may also automatically start to download to the default download directory on your computer.)

**Select Save As. Select Save As.** 

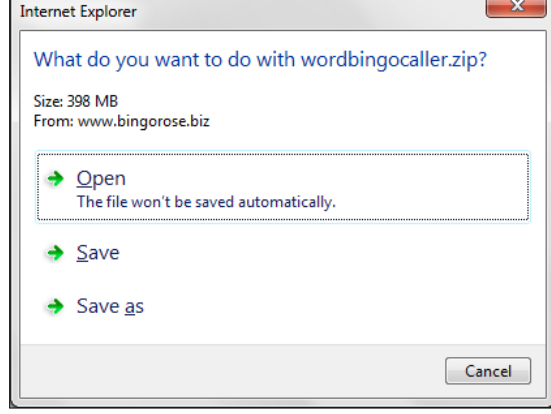

After selecting Save As, the next screen should look like the image below.

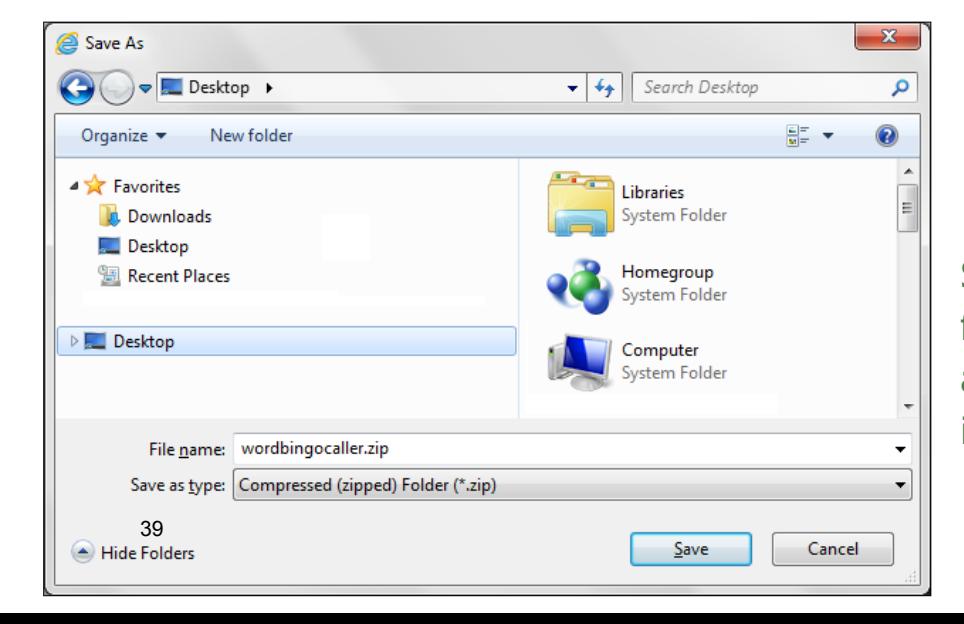

**We recommend you save the wordbingocaller.zip file to your desktop so that it is easy to find.** 

Select a location to download the wordbingocaller.zip file to your computer (Desktop is a good location), and select Save. The next screen should look like the image below.

 **You can track the progress of your download.** 

Download speed will vary for each customer. You will be notified when the wordbingocaller.zip file is completely downloaded. Once downloaded, find the wordbingocaller.zip file and open it. (Note: If you don't see the .zip file extension, you can activate

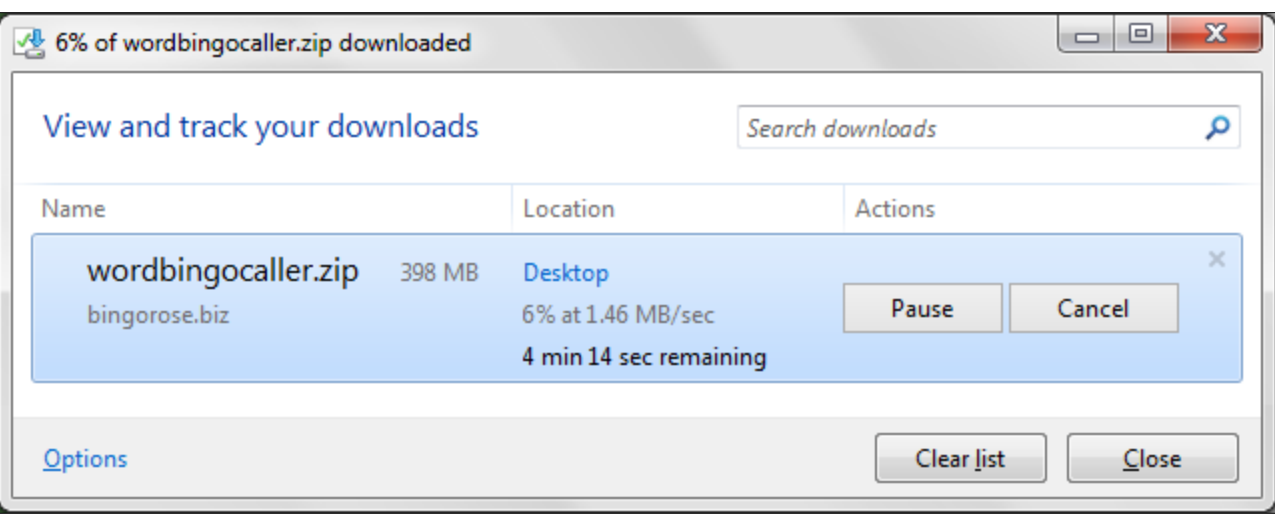

this computer setting by following the instructions contained in the 'A word about File Extensions' section below.) The contents of the wordbingocaller.zip file should be displayed like the image below:

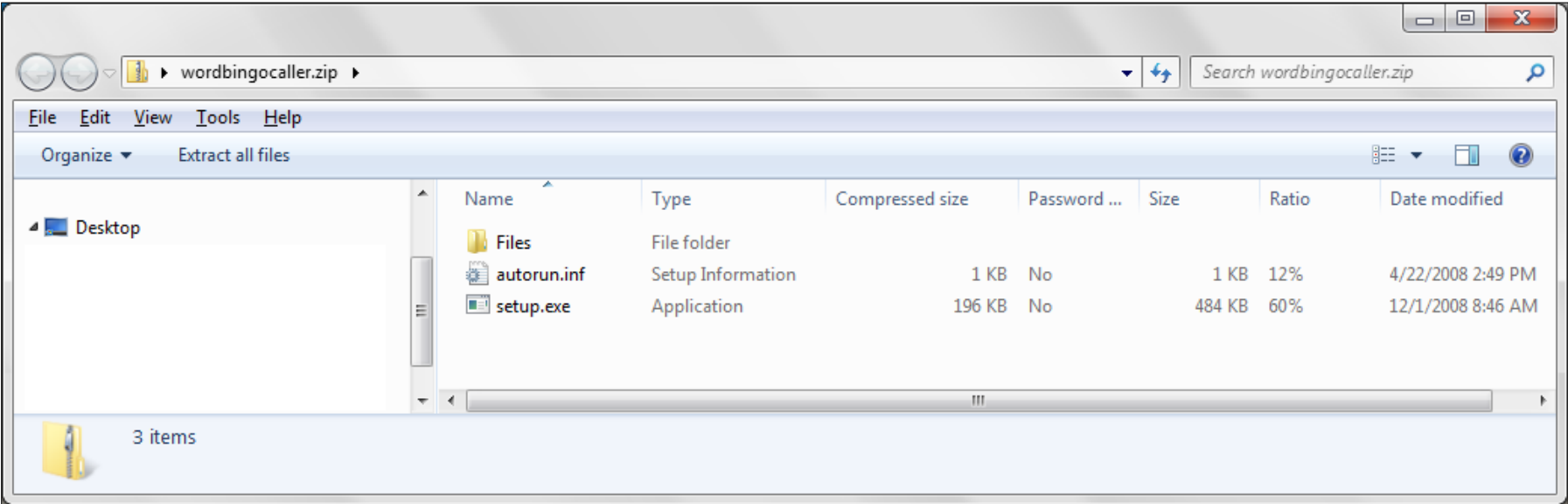

**The wordbingocaller.zip file contains the setup.exe file.** 

The following screens represent what you might see while installing the Word Bingo Caller program. After installation, it is important to install the Oswald and Bookworm fonts as explained [below.](http://www.bingohallplus.com/help/install.htm#_OSWALD_FONT_REQUIRED)

The wordbingocaller.zip file contains everything you need to install the Word Bingo Caller software (what you would see if you had a software CD for this program). Installation is initiated by doubleclicking the setup.exe file. Note that this is a two part installation, be patient. The first part installs our software, and the second part installs a Microsoft Access 2007 Runtime, enough of the Access 2007 program to run our software. (Note: If your computer has a newer version of Microsoft Access than Access 2007, see the section about Access Version Error below for the solution to force our software to open correctly.)

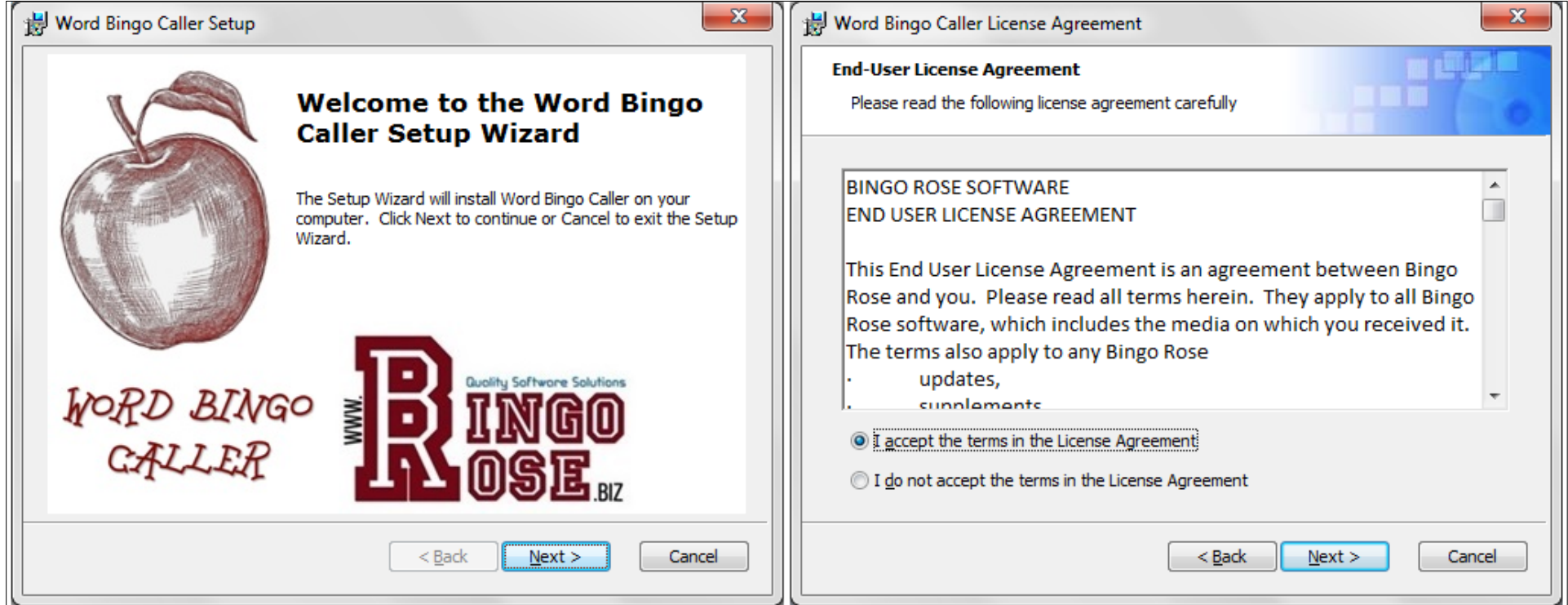

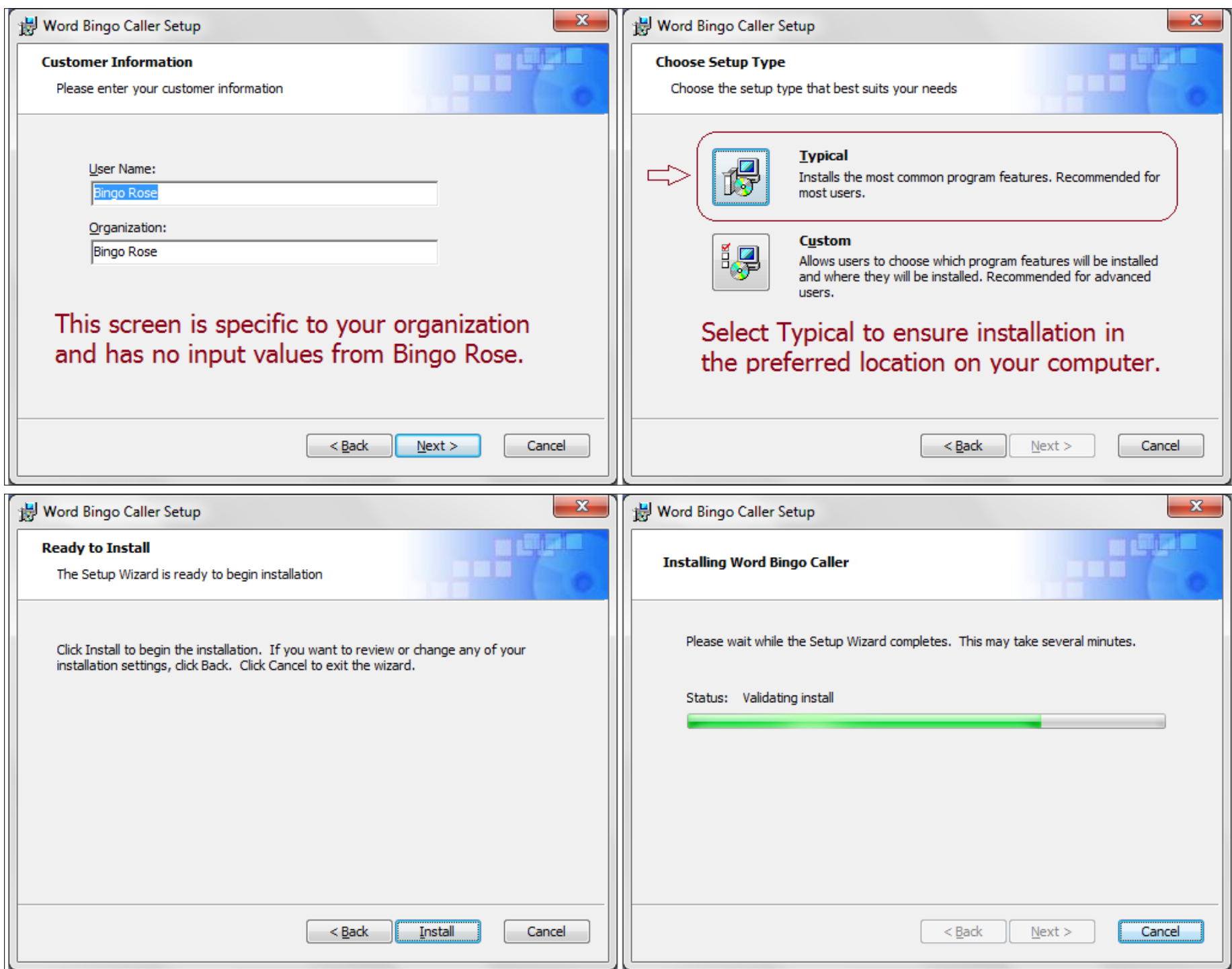

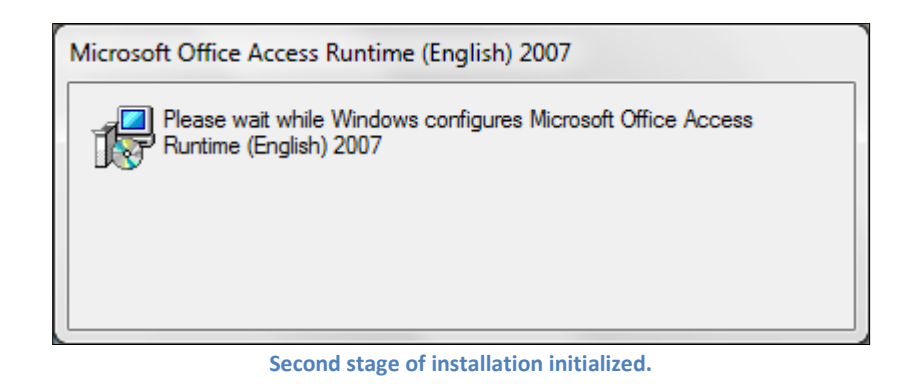

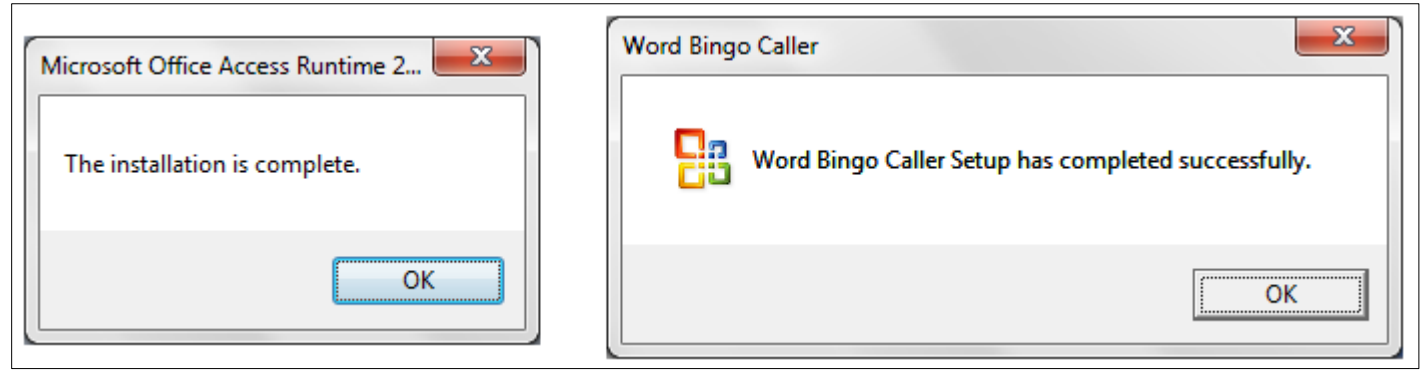

**Two separate installation completed messages will display, signaling the end of software installation.** 

A Word Bingo Caller icon will be installed on your desktop. After the two part installation is complete, it is necessary to install both the [Oswald and Bookworm fonts](http://www.bingohallplus.com/help/install.htm#_OSWALD_FONT_REQUIRED) on your computer to achieve the proper screen display as described below. (Note that if you have previously downloaded a Word Bingo Caller demo, you must remove that program installation prior to installing this download.)

The first time you run the Word Bingo Caller program after installation, you will be asked to enter the Installation Code provided to you when you purchased the software. You will then be prompted to enter the Organization Name and License detail, specific to your organization, which was also provided. This information must be entered exactly as advised to gain access to the software.

Be sure to initiate the image and sound self-extraction files to complete the installation process.

#### OSWALD FONT REQUIRED

NOTE: The Word Bingo Caller program uses the Oswald font to achieve crisp lettering within the program. Following software installation, you must install this font to get an accurate appreciation for the software's clean and clear main screen. The Oswald-Regular font installation file is installed with the program and is located in the C:\Word Bingo Caller\Font\oswald.zip file.

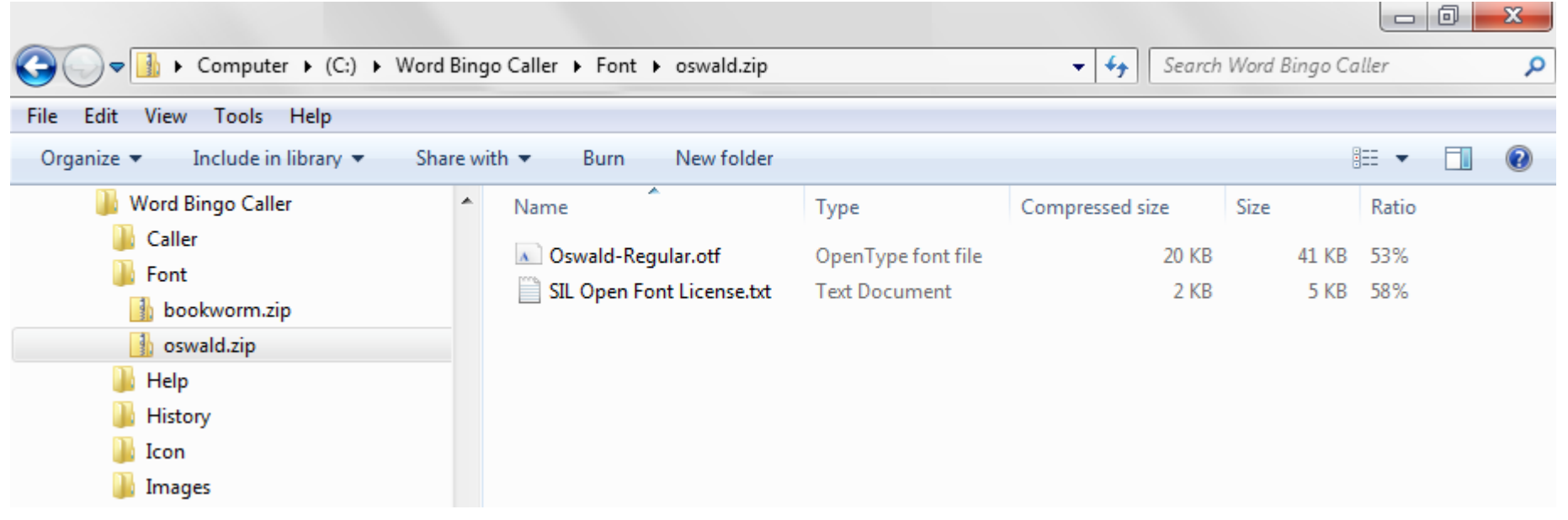

**The Oswald font is required to achieve crisp lettering within the software.** 

Simply double-click the Oswald-Regular.otf file contained in the oswald.zip file and select Install. Alternatively, extract the Oswald-Regular.otf file to the Font sub-folder, then right-click the font file, and then click Install. (If the software main screen does not look correct following installation of the font, you may need to re-start your computer to activate the Oswald font.)

#### BOOKWORM FONT REQUIRED

NOTE: The Word Bingo Caller program uses the Bookworm font to achieve special lettering within the program. Following software installation, you must install this font to ensure you see what the

software is designed to look like. The Bookworm font installation file is installed with the program and is located in the C:\Word Bingo Caller\Font\bookworm.zip file.

|                                                                                                    | ▶ Computer ▶ (C:) ▶ Word Bingo Caller ▶ Font ▶ bookworm.zip |                                                    | $++$<br>۰                                   | Search Word Bingo Caller | $\Box$              | 0 | $\mathbf{x}$<br>م |
|----------------------------------------------------------------------------------------------------|-------------------------------------------------------------|----------------------------------------------------|---------------------------------------------|--------------------------|---------------------|---|-------------------|
| Edit<br>View<br>File<br>Tools Help                                                                                                |                                                             |                                                    |                                             |                          |                     |   |                   |
| Include in library $\blacktriangledown$<br>Organize $\blacktriangledown$<br>Share with $\blacktriangledown$<br>Burn<br>New folder |                                                             |                                                    |                                             |                          | 888 ▼               |   | $\circledR$       |
| <b>Word Bingo Caller</b><br>Caller<br>Font<br>bookworm.zip<br>oswald.zip<br>Help<br>History<br>Icon<br>Images                     | ×.<br>▴<br>Name<br>A Bookworm.ttf<br>bookworm.txt           | Type<br>TrueType font file<br><b>Text Document</b> | Compressed size<br>28 KB<br>1 <sub>KB</sub> | Size<br>52 KB<br>1 KB    | Ratio<br>48%<br>38% |   |                   |

**The Bookworm font is required to achieve special effect lettering within the software.** 

Simply double-click the Bookworm.ttf file contained in the bookworm.zip file and select Install. Alternatively, extract the Bookworm.ttf file to the Font sub-folder, then right-click the font file, and then click Install. (If the software main screen does not look correct following installation of the font, you may need to re-start your computer to activate the Bookworm font.)

NOTE: Bingo Rose takes great efforts to fully document every feature of the software in a clear, concise, and complete manner. Help files are updated when we establish that there might be confusing information or we have discovered an interesting new way to use a particular feature. Any updates to the program documentation will be posted on our website at:

[https://www.bingorose.biz](https://www.bingorose.biz/)

#### Word Bingo Caller Help - A word about File Extensions

We refer to files throughout our documentation with their complete file name, including their extensions (i.e. setup.exe). Many customers are confused as their computer setting hides extensions. These steps outline how to unhide file extensions for known file types. (Windows 7 example)

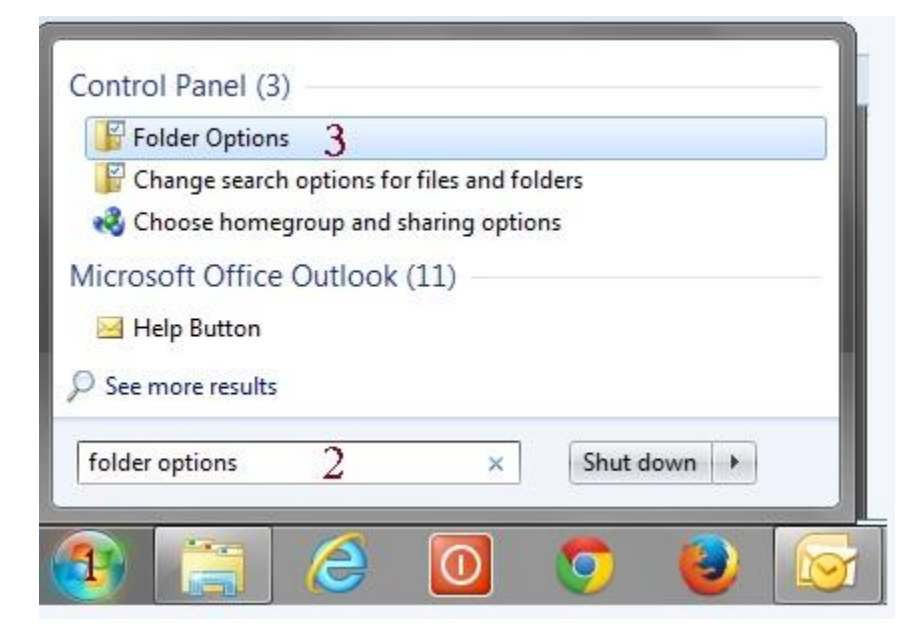

When you access the Folder Options, View tab, Files and Folders section, ensure that the check mark is removed from the "Hide extensions for known file types" setting.

You can access Folder Options (Windows 7) by:

1. Selecting the Start button,

2. Typing 'folder options' in the search box, then

3. Selecting Folder Options that should appear somewhere in the list that displays.

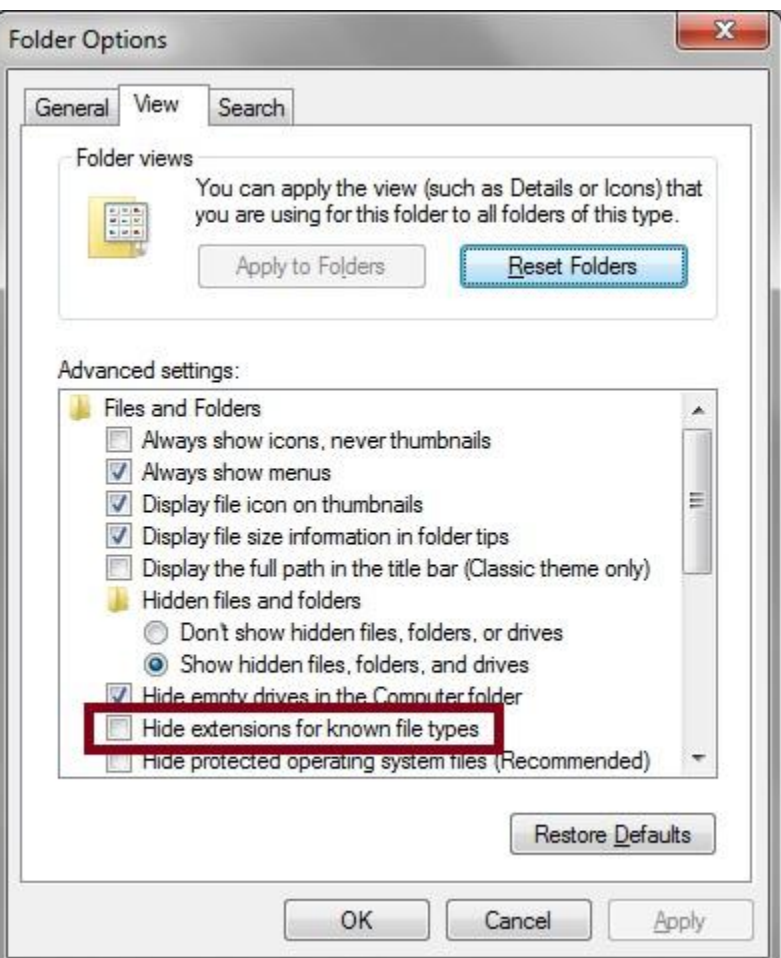

### Access Version Error

#### Word Bingo Caller - We want your software to perform the way it was designed to.

The Word Bingo Caller software was designed to operate in a Microsoft Access 2007 environment. That is why the second stage of our product installation is an installation of the Microsoft Access 2007 Runtime, enough of that program to allow our software to perform to 100% efficiency.

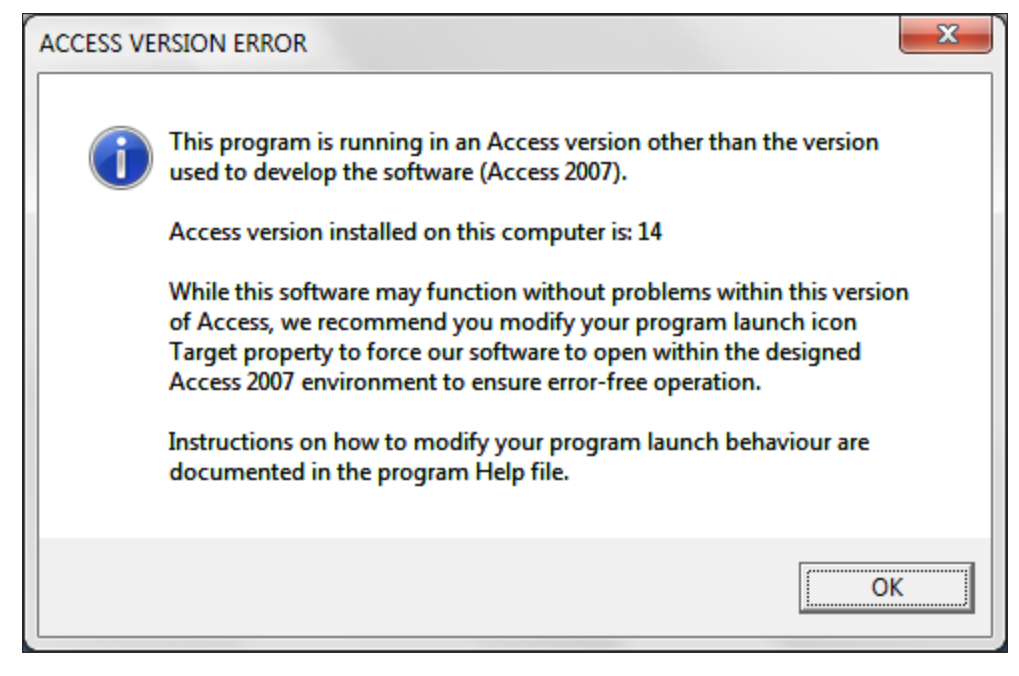

Some customers may currently have installed, or at a later date install, a different version of Microsoft Access. Should our software be opened by a version of Access that is not Version 2007, a message similar to the one at the left will display.

While most customers will not experience any difficulty, running into a problem during your Bingo event would likely spoil your day!

By default, the 2007 Office programs are located in the C:\Program Files\Microsoft Office\Office12 folder. As such, the Access

2007 program file that should open to allow guaranteed operation of the Word Bingo Caller software should be C:\Program Files\Microsoft Office\Office12\msaccess.exe.

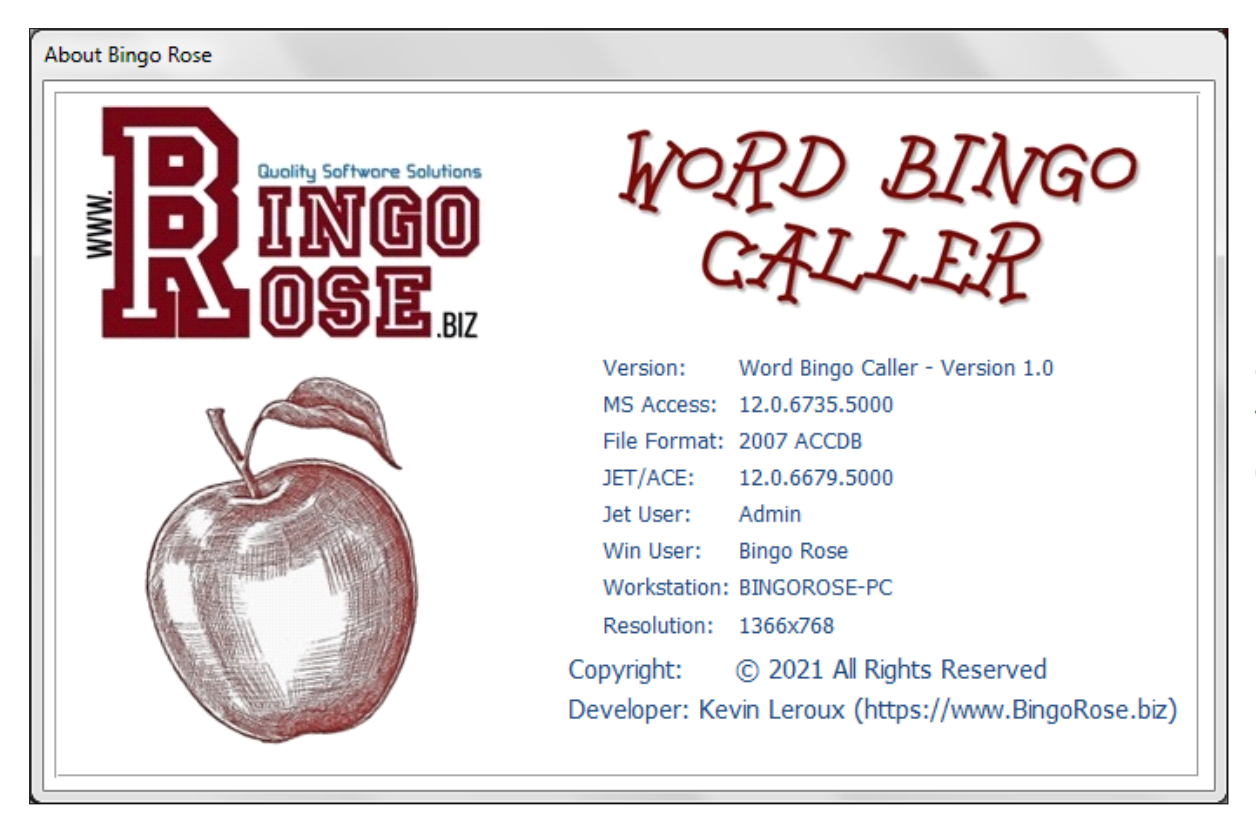

If the About Bingo Rose screen (similar to the image at left) displays a leading 12 in the MS Access space, the software is operating in the correct environment.

Note that it is also advisable that your Microsoft Access program be updated with the most current updates available. As such, please run Windows Update:

Click the Start button, click All Programs, and then click Windows Update.

The Word Bingo Caller software is installed in the C:\Word Bingo Caller folder (Typical and recommended location).

To access the Word Bingo Caller Properties screen depicted in the image at the right, right-click the Word Bingo Caller icon created on your desktop and select properties.

To modify this launch icon to ensure the Word Bingo Caller program opens in the optimum Access 2007 environment, replace the "C:\Word Bingo Caller\wordbingo.accdr" text in the Target box (highlighted in image at right) with the following text (including the quotation marks) and Apply that change:

"C:\Program Files\Microsoft Office\Office12\msaccess.exe" /runtime "C:\Word Bingo Caller\wordbingo.accdr"

If you receive an error message such as the one below, it is likely that the Access 2007 program launch file is installed in the C:\Program Files (x86)\Microsoft Office\Office12 folder. Modify the Target appropriately and try again.

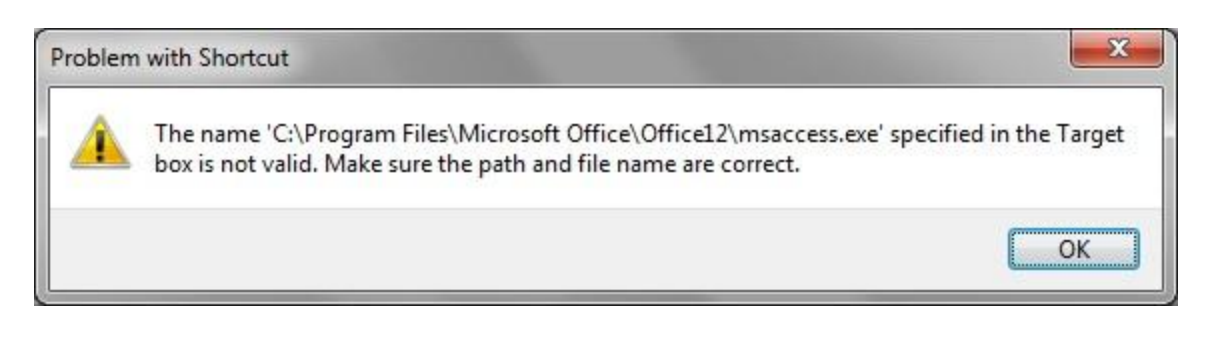

You may require Administrator Permission to modify this icon property.

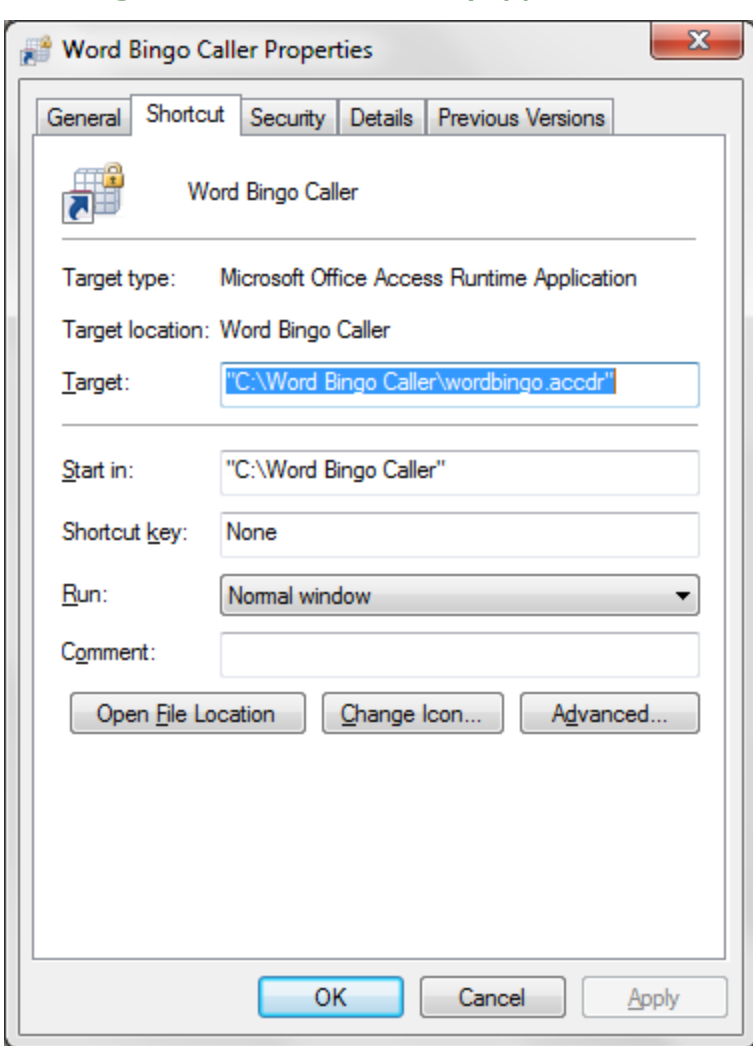

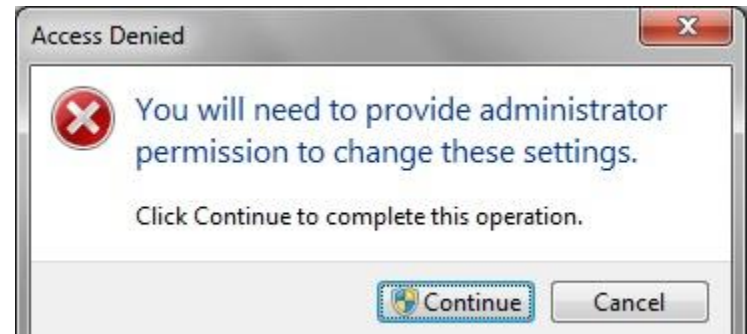

### The About Bingo Rose screen

#### The About Bingo Rose screen - Useful information for tech support

The About Bingo Rose screen is displayed for approximately 4 seconds each time the Word Bingo

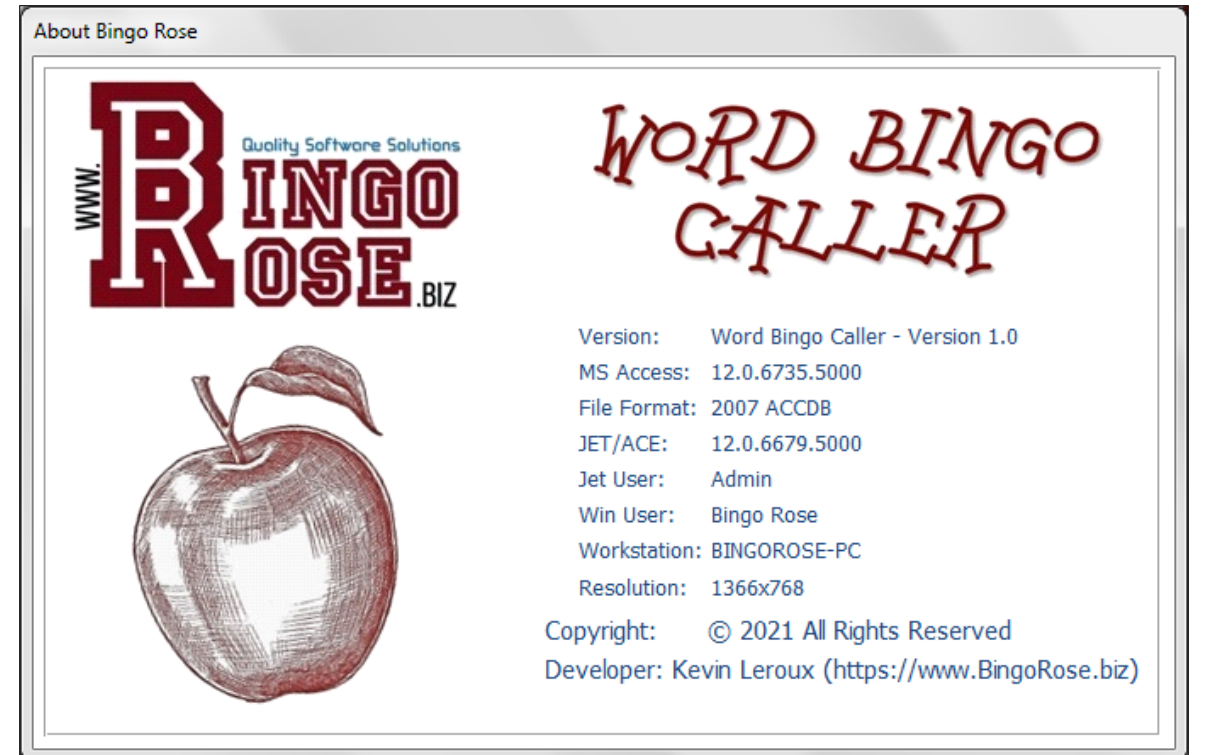

Caller program is launched. It contains some basic information about your computer and the environment that the program is operating within. This information might assist Bingo Rose personnel in troubleshooting any unlikely difficulties you experience with the program.

This form can also be opened from the Setup Switchboard. To close it when opened in this fashion, simply click on the form (anywhere but on the link to the Bingo Rose website).

Should you need to look up the Bingo Rose website address, there is a link to https://www.BingoRose.biz provided on this form.

### The Bingo Rose License screen

#### The Bingo Rose License screen - Registration / Software License information

The Word Bingo Caller software is licensed for the enjoyment and sole use of a single organization. An Organization name must be provided at time of purchase. A License number will be provided in an email sent following purchase that is unique to that organization. Both the provided Organization name and the License number listed in that email must be entered exactly as indicated to gain access to the software when it is first run. Incorrect entries may result in the software terminating, necessitating re-launch to access this License form.

The Organization name that is provided at time of purchase is an important element of the software licensing process. This name will be displayed at the top of the software main screen.

Each time the software is launched, a Licensed User notification will appear.

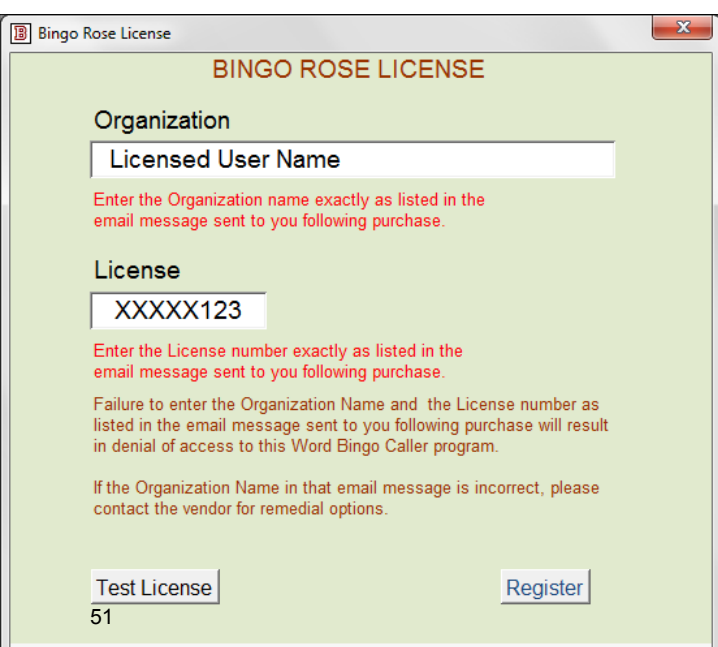

To review your license information, this form can be opened from the Setup Switchboard.

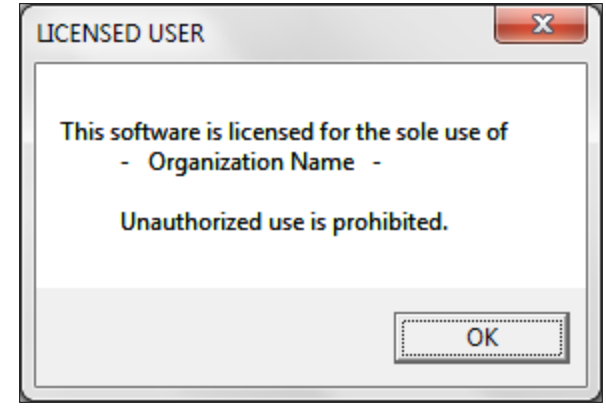

Bingo Rose - We want our customers to be happy.

#### **Return Policy**

Due to the nature of our products, no returns are accepted except for defective items. Items found to be defective when returned to Bingo Rose will be replaced at no cost. The customer is responsible for shipping costs associated with the return of the defective item.

If the item is found to be not defective, the customer is responsible for the cost of returning the item back to them.

An Authorization Number must be provided by Bingo Rose prior to such return. Please use either the Contact Form or an email message to [sales@bingorose.biz](mailto:sales@bingorose.biz) to initiate any return efforts.

We make every effort to fully describe our products online. If in doubt, please contact Bingo Rose prior to purchase to make sure your questions are answered. Take advantage of the FREE DEMO (restricted) of our Word Bingo Caller program, including our offer to walk you through the software's features via a phone session, to make sure the program meets your needs and performs correctly on your equipment before you buy!

#### **Privacy**

Your privacy is important to us. This privacy policy sets out how Bingo Rose uses and protects any information that you give Bingo Rose when you use our website.

Bingo Rose is committed to ensuring that your privacy is protected. Should we ask you to provide certain information by which you can be identified when using our software / website, then you can be assured that it will only be used in accordance with this privacy statement.

Bingo Rose may change this policy from time to time by updating this policy on our website. You should check that policy page from time to time to ensure that you are happy with any changes. This policy is effective from June 26, 2010.

#### What we collect

We may collect the following information:

- Name(s)
- Organization name
- Contact information including address, phone numbers, email address
- Other information relevant to customer surveys and/or offers
- History record of our communications (including your purchases)

#### What we do with the information we gather

We require this information to understand your needs and provide you with a better service, and in particular for the following reasons:

- Internal record keeping.
- We may use the information to improve our products and services.
- We may periodically send promotional emails about new products, product updates, special offers or other information which we think you may find interesting using the email address which you have provided.

• From time to time, we may also use your information to contact you for market research purposes. We may contact you by email, phone or mail. We may use the information to customize the website according to your interests.

We respect your privacy. Should you no longer wish to receive infrequent product information / update email from Bingo Rose, simply send us an email and we will annotate our files accordingly. Likewise, if you do wish to continue to allow us to support you to our best ability, be sure to keep us informed of any new contact information as it becomes available.

#### **General Terms and Conditions**

We welcome you to visit our website (https://www.BingoRose.biz). If you continue to browse and use our website you are agreeing to comply with and be bound by the following terms and conditions of use, which together with our privacy policy govern Bingo Rose's relationship with you in relation to the website.

The term 'Bingo Rose' or 'us' or 'we' refers to the owner of the website whose registered office is in Manitoba, Canada. Our company registration number is 99181183. The term 'you' refers to the user or viewer of our website.

The use of our website is subject to the following terms of use:

- The content of the pages of our website is for your general information and use only. It provides information about our products and services, and is used to market and sell to customers, and to provide after-sales support. It is subject to change without notice.
- Neither we nor any third parties provide any warranty or guarantee as to the accuracy, timeliness, performance, completeness or suitability of the information and materials found or

offered on this website for any particular purpose. You acknowledge that such information and materials may contain inaccuracies or errors and we expressly exclude liability for any such inaccuracies or errors to the fullest extent permitted by law.

- Your use of any information or materials on this website is entirely at your own risk, for which we shall not be liable. It shall be your own responsibility to ensure that any products, services or information available through this website meet your specific requirements.
- This website contains material which is owned by or licensed to us. This material includes, but is not limited to, the design, layout, look, appearance and graphics. Reproduction is prohibited other than in accordance with the copyright notice, which forms part of these terms and conditions.
- All trademarks reproduced in this website which are not the property of, or licensed to, the operator are acknowledged on the website.
- Unauthorized use of this website may give rise to a claim for damages and/or be a criminal offence.
- From time to time this website may also include links to other websites. These links are provided for your convenience to provide further information. They do not signify that we endorse the website(s). We have no responsibility for the content of the linked website(s).
- You may not create a link to this website from another website or document without prior written consent from Bingo Rose.
- Your use of this website and any dispute arising out of such use of the website is subject to the laws of the Province of Manitoba, Canada.

#### **Our Product Line**

All Bingo Rose software programs have been developed and compiled using Microsoft Office Access 2007 which provides a rich platform for developing database management solutions. The Microsoft Office Access 2007 Runtime enables us to distribute Access 2007 applications to users who do not have the full version of Access 2007 installed on their computers. This runtime will be installed as part of each Bingo Rose program setup.

NOTE: A Windows Operating System is required. All Bingo Rose software requires a minimum of 1366 X 768 screen resolution.

Please visit [https://www.BingoRose.biz](https://www.bingorose.biz/) for complete product descriptions.

#### **Available Software** (Download Only)

[Bingo Hall Plus](https://www.bingorose.biz/plus.html) - Comprehensive and flexible Bingo software solution (Try the [demo](https://www.bingorose.biz/downloads/demo.htm) before you buy !) [Bingo Caller](https://www.bingorose.biz/programs/caller.htm) - 75 or 90 ball Bingo Caller with RNG (random number generator) [Bingo Flashboard \(Basic\)](https://www.bingorose.biz/flashboard.html) - 75 ball Bingo Caller (requires ball delivery system) [Bingo Home Edition](https://www.bingorose.biz/programs/bingohome.htm) – Designed to be used individually or in small group settings. [Pokeno Plus](https://www.bingorose.biz/programs/pokeno%20plus.htm) - Unique Bingo alternative and replacement for the standard POKENO game board.

Visit our website for details of new, upgraded, or free software.

#### **Licensing**

The Bingo Hall Plus, Bingo Caller, Bingo Flashboard (Basic), and Bingo Home Edition programs are licensed for single organization use. The Organization Name must be provided at time of purchase. The same Organization Name must be used in conjunction with a License number (provided with the installation instructions) when the program is first used to register the licensee and record the Organization Name for display on the main screen.

The Pokeno Plus software is licensed for individual use. The licensee's name must be registered into the program when it is first used.

#### **Enjoy secure checkout with PayPal**

PayPal is an online payment solution. It enables any individual or business with an e-mail address to securely, easily and quickly send and receive payments online. PayPal's service builds on the existing financial infrastructure of bank accounts and credit cards and utilizes the world's most advanced proprietary fraud prevention systems to create a safe, global, real-time payment solution.

### [Tell a friend about Bingo Rose software !](mailto:?subject=Interesting%20software%20solutions&body=Bingo%20Rose%20(https://www.BingoRose.biz)%20features%20entertaining%20and%20affordably%20priced%20software%20solutions%20that%20might%20interest%20you:%20%0A3%20BINGO%20%5bBingo%20Hall%20Plus,%20Bingo%20Caller,%20Bingo%20Flashboard%5d;%20%0Aand%20%20%20POKENO%20PLUS.)